# MotionCam (PhOD) Jeweler Manual de utilizare

Actualizat la 25 iulie 2023

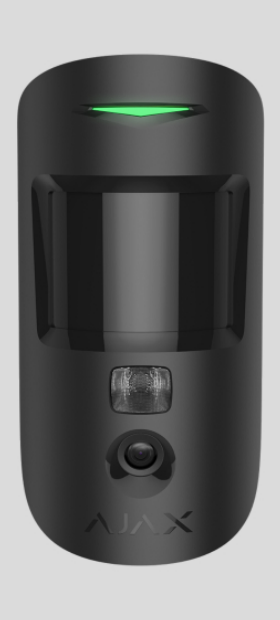

**Bijutier MotionCam (PhOD).**este un detector de mișcare fără fir care acceptă verificarea foto a alarmelor, **Fotografie la cerere**, și**Fotografie de Scenario**Caracteristici. Destinat pentru instalare în interior. Poate recunoaște mișcarea la o distanță de până la 12 metri. Ignoră animalele de companie atunci când sunt instalate și configurate corect.

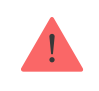

Este necesar un hub pentru ca detectorul să funcționeze.

[Lista de hub-uri și extensii de gamă compatibile](#page-1-0)

MotionCam (PhOD) Jeweller funcționează ca parte a sistemului Ajax, comunicând cu hub-ul prin două protocoale radio securizate: detectorul folosește Jeweler pentru a transmite alarme și evenimente și Wings pentru a transmite fotografii. Raza de comunicare hub este de până la 1.700 de metri într-un spațiu deschis.

A[versiunea detectoruluifăr](https://ajax.systems/products/motioncam/)ă sprijinul Photo on Demand și Photo by Scenario sunt, de asemenea, disponibile.

## Elemente funcționale

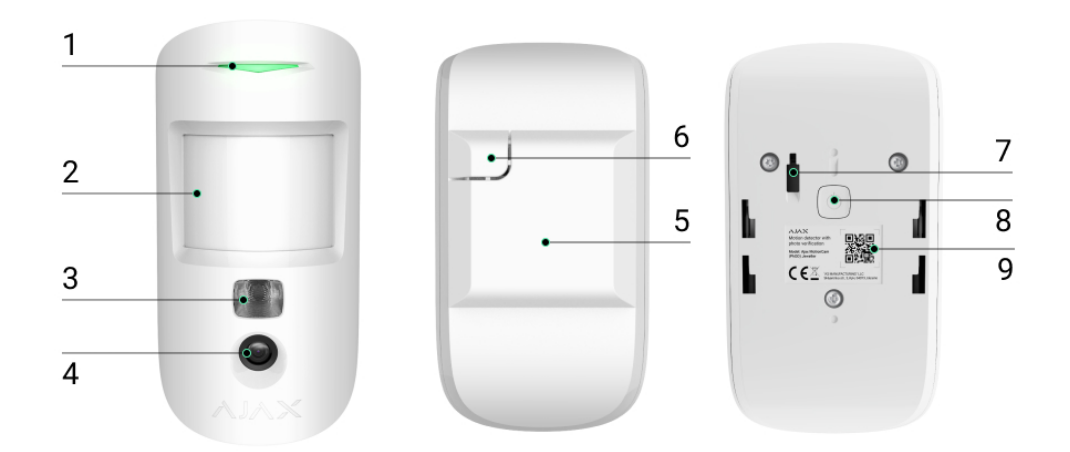

**1.**Indicator cu LED.

**2.**Lentila detector de miscare.

**3.**Lumină de fundal cu infraroșu. Folosit pentru a face fotografii în condiții de întuneric și lumină scăzută.

**4.**Aparat foto.

- **5.**Panou de montare SmartBracket. Pentru a scoate panoul, glisați-l în jos.
- **6.**Parte perforată a panoului de montaj. Este necesară declanșarea unui tamper în cazul oricărei încercări de detașare a detectorului de la suprafață. Nu o rupe!
- **7.**[Buton de manipular](https://support.ajax.systems/en/faqs/what-is-a-tamper/)e.Se declanșează atunci când se încearcă detașarea detectorului de la suprafață sau scoaterea acestuia de pe panoul de montare.

**8.**Butonul de alimentare al detectorului.

**9.**Codul QR al detectorului. Folosit pentru a se conecta la sistemul Ajax.

# <span id="page-1-0"></span>Hub-uri și extensii de gamă compatibile

MotionCam (PhOD) Jeweler necesită un hub pentru a funcționa. Lista de hub-uri și extensii de gamă compatibile este disponibilă în tabelul de mai jos:

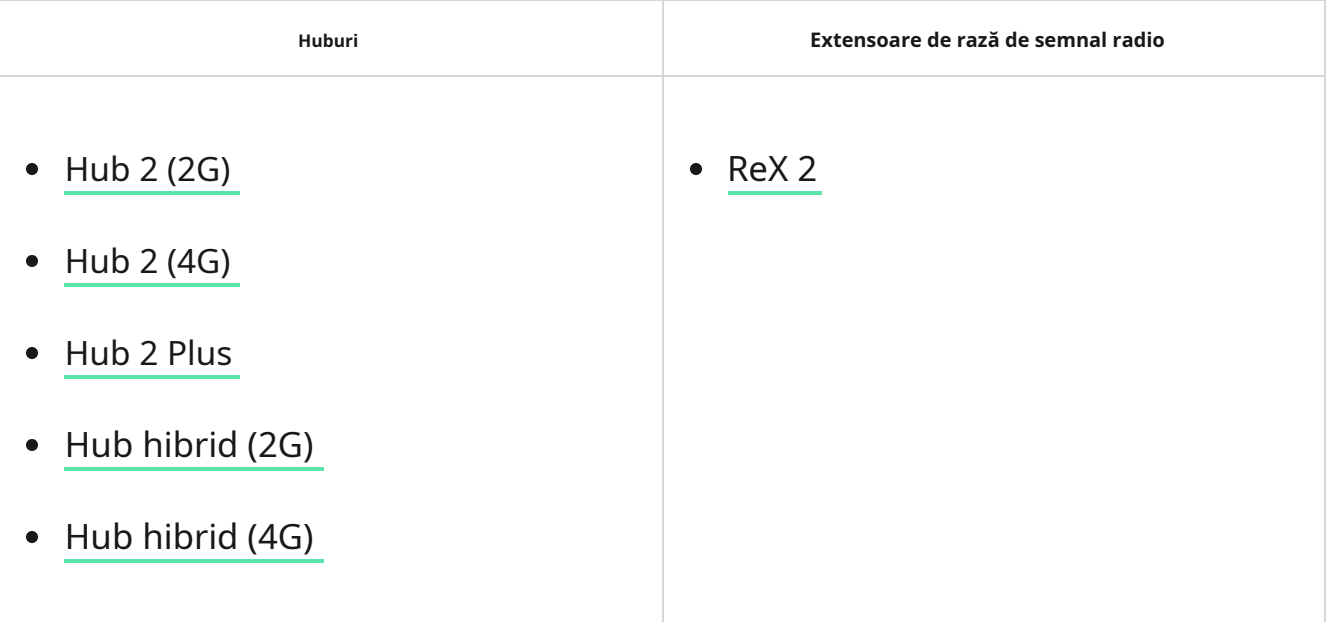

Conexiune cu altelehu[b-uri,](https://ajax.systems/products/hubs/) [extensii de gamă de semnal radio](https://ajax.systems/products/range-extenders/)[, ocBridge Plusș](https://ajax.systems/products/ocbridgeplus/)i [uartBridgen](https://ajax.systems/products/uartbridge/)u este furnizat.

Principiul de funcționare

0:00 / 0:12

MotionCam (PhOD) Jeweler este un detector de mișcare fără fir care acceptă verificarea foto. Detectează mișcarea în zona sigură cu ajutorul unui senzor infraroșu prin captarea obiectelor în mișcare cu o temperatură apropiată de corpul uman. După ce este detectată o mișcare, camera încorporată face o serie de fotografii, permițându-vă acest lucru

evaluează în mod dinamic ceea ce se întâmplă pe site, salvând utilizatorii de anxietate inutilă și companiile de securitate de apeluri false de patrulare.

Când un detector armat identifică mișcare, trimite instantaneu o alarmă către hub, care activează sirenele conectate la sistem, declanșeazăscenarii,și notifi[că utilizator](https://ajax.systems/scenarios/)ii și compania de securitate. Toate alarmele și evenimentele MotionCam (PhOD) Jeweler sunt înregistrate în fluxul de notificări al aplicației Ajax.

Utilizatorii știu exact unde este detectată mișcarea. Notificările conțin numele hub-ului (numele unității securizate), numele dispozitivului șicamera virtu[alacăruia îi es](https://support.ajax.systems/en/manuals/hub-2-plus/#block10)te atribuit detectorul.

[Cum notifică Ajax utilizatorii despre alarme](https://support.ajax.systems/en/how-ajax-send-alarms/)

[Aflați mai multe despre detectoarele de mișcare Ajax](https://ajax.systems/products/motion-detectors/)

# Verificare foto

Verificarea fotografiilor vă permite să evaluați ceea ce se întâmplă în instalația securizată cu o cameră încorporată, care poate face de la 1 la 5 imagini cu o rezoluție de 160 × 120 și 320 × 240, precum și până la 3 imagini cu o rezoluție de 640 × 480 pixeli. Cu verificarea foto, puteți primi conrmări vizuale ale alarmelor de la MotionCam (PhOD) Jeweller și alte dispozitive Ajax. De asemenea, puteți verifica situația: aflați ce fac copiii, verificați dacă animalul dvs. de companie este în regulă sau pur și simplu monitorizați situația acasă.

Detectorul are o lumină de fundal cu infraroșu pentru fotografierea în întuneric, care se activează cu lumină insuficientă. MotionCam (PhOD) Jeweller realizează fotografii alb-negru atunci când fotografiază în aceste condiții.

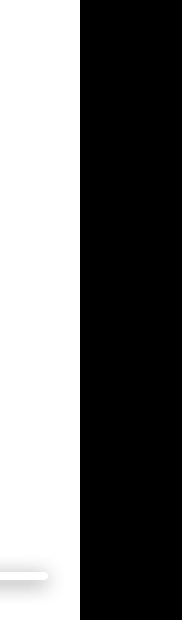

0:00 / 0:03

Există trei tipuri de verificare a fotografiilor: fotografie după alarmă, fotografie după scenariu și fotografie la cerere.

Fotografiile pot fi afișate în aplicație ca imagine sau serie animată (dacă este făcută mai mult de 1 fotografie). Numărul de imagini din serie poate fi setat în aplicațiile Ajax. Pentru a vizualiza fotografiile primite, faceți clic pe notificarea corespunzătoare MotionCam (PhOD) Jeweler din feedul evenimentului.

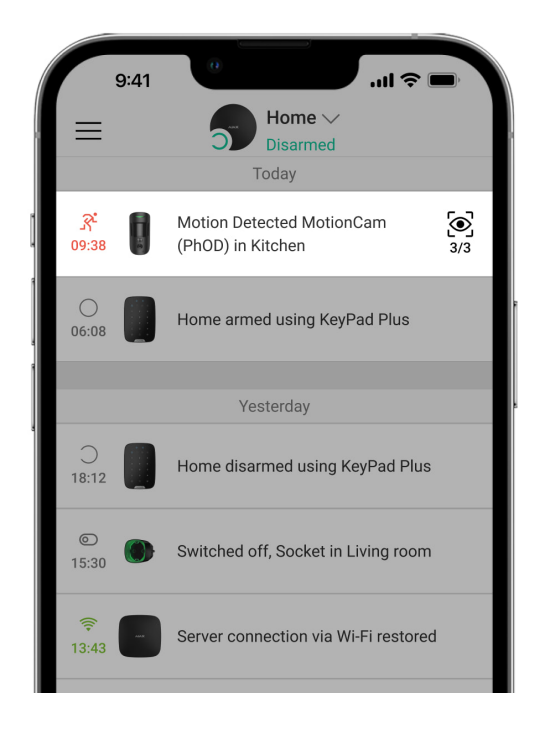

Imaginile din seria animată pot fi vizualizate cadru cu cadru făcând clic pe pictograma din partea de jos a ecranului.

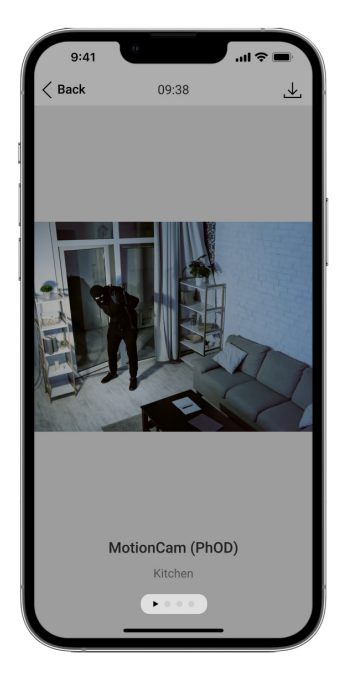

O verificare a fotografiilor poate fi salvată ca videoclip sau fotografie făcând clic pe pictograma de descărcare.

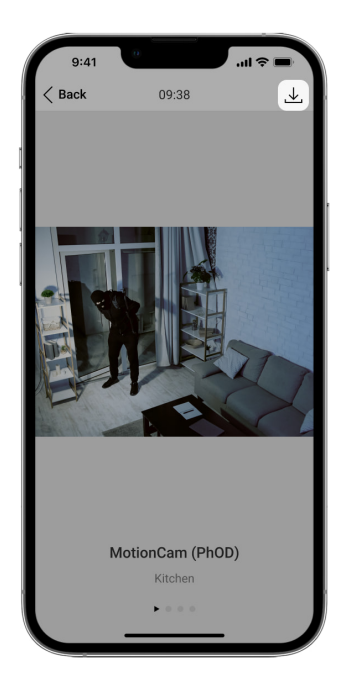

#### Fotografie de Alarm

Alarmele pentru bijutier MotionCam (PhOD) pot fi însoțite de o imagine sau de o serie animată înAplicații A[jax.Detector](https://ajax.systems/software/)ul face fotografii numai în modul armat.

Fotografie prin alarmă este activată pentru toți detectoarele în mod implicit. Primele zece alarme sunt însoțite de o serie animată de trei imagini cu 320 × 240 pixeli

rezoluţie. Numărul de imagini și rezoluția acestora pot fi modificate în setările detectorului. Fotografiile după alarmă sunt disponibile pentru toți utilizatorii cu acces la fluxul de evenimente.

> Detectorul nu trece instantaneu în modul armat. Timpul de comutare depinde de doi factori: întârzierea de ieșire (specificată în setările detectorului) și intervalul de ping hub-detector (setări hub,**Bijutier**secțiune).

În primul caz, întârzierea este stabilită de un administrator sau un utilizator PRO cu drepturi de configurare a sistemului. În al doilea caz, întârzierea apare deoarece hub-ul ia un interval de ping pentru a notifica detectorul despre schimbarea modului de securitate.

[Caracteristici de verificare a fotografiilor cu alarmă](https://support.ajax.systems/en/features-photo-verification/)

### Fotografie la cerere

î.

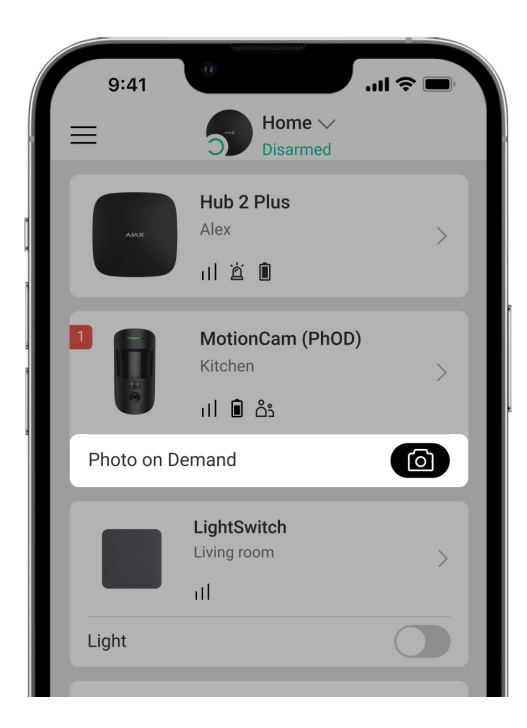

Funcția Fotografie la cerere permite utilizatorilor să facă fotografii cu camerele încorporate ale detectoarelor cu verificarea fotografiilor. Cu această funcție, puteți verifica situația din unitate: aflați ce fac copiii, verificați dacă animalul dvs. de companie este în regulă sau pur și simplu monitorizați situația acasă. În funcție de setări, fotografiile pot fi făcute oricând sau când MotionCam (PhOD) Jeweller este armat.

În mod implicit, funcția Fotografie la cerere este dezactivată pentru toți utilizatorii. Utilizatori cu dreptul de a gestiona setările de confidențialitate (setări hub,**Confidențialitate**secțiunea) determină cine poate face și vizualiza fotografii la cerere și ce detectoare cu verificare foto pot face fotografii. Utilizatorii PRO nu pot gestiona setările de confidențialitate, dar pot face fotografii la cerere dacă li se acordă o astfel de permisiune.

Setările de confidențialitate nu se aplică fotografiilor realizate de detectoare declanșate în cazul unei alarme. Toți utilizatorii de sistem care au acces la fluxul de evenimente hub pot vizualiza fotografiile realizate în cazul unei alarme.

Fotografiile la cerere nu sunt trimise la stația de monitorizare a companiei de securitate.

[Desktop PROutili](https://ajax.systems/pro-desktop/)zatorii pot face și vizualiza fotografii la cerere numai dintr-un cont personal dacă un administrator de hub le-a acordat drepturile de acces corespunzătoare. Realizarea și vizualizarea fotografiilor la cerere nu este disponibilă pentru un profesionist de companie de securitate în aplicația PRO Desktop.

#### [Mai multe despre funcția Fotografie la cerere](https://support.ajax.systems/en/photos-on-demand/)

[Cum să setați Fotografie la cerere](#page-27-0)

Fotografie de Scenario

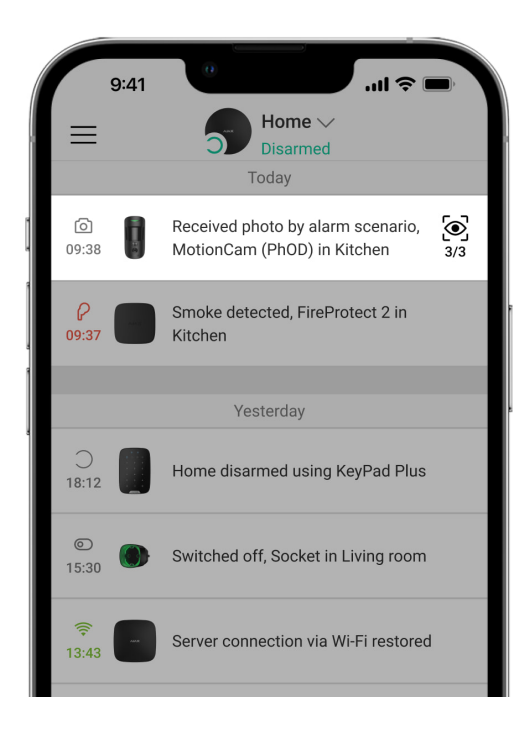

Funcția Photo by Scenario vă permite să creați un scenariu pentru detectoarele de mișcare cu verificare foto, conform căruia aceștia vor face poze în caz de alarmă de la alte dispozitive Ajax.

În mod implicit, funcția Fotografie după scenariu este dezactivată pentru toți detectoarele. Un utilizator cu acces la setările de confidențialitate poate activa această funcție. Utilizatorii aplicațiilor PRO nu pot gestiona setările de confidențialitate, dar pot acorda acest drept oricărui utilizator al sistemului.

În setările sistemului, puteți seta exact când un detector cu verificare foto poate face fotografii în funcție de un scenariu: în orice moment sau când MotionCam (PhOD) Jeweller este armat.

Fotografiile după scenariu sunt disponibile pentru toți utilizatorii sistemului cu acces la fluxul de evenimente. Evenimentul de fotografiere după alarma de la alte dispozitive este trimis la stația de monitorizare a companiei de securitate prin SIA (DC-09) și alte protocoale proprietare. Codul evenimentului este 730.

Fotografiile realizate în funcție de scenariu sunt disponibile inginerilor CMS dacă software-ul CMS acceptă verificarea fotografiilor. Fotografiile după scenariu sunt, de asemenea, disponibile în Desktop [PROaplicația.](https://ajax.systems/pro-desktop/)

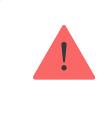

Fotografiile după scenariu nu vor fi trimise la CMS dacă doar aco[nexiune directacu sta](https://support.ajax.systems/en/faqs/direct-connection/)ţia de monitorizare se foloseşte.

[Mai multe despre funcția Fotografie după scenariu](https://support.ajax.systems/en/photos-on-scenario/)

[Cum să setați Fotografie pe Scenariu](#page-29-0)

### Protocoale de transfer de date Jeweller și Wings

Jeweler și Wings sunt protocoale bidirecționale de transfer de date fără fir care asigură o comunicare rapidă și fiabilă între hub și dispozitive. Detectorul folosește Jeweler pentru a transmite alarme și evenimente. Aripile sunt folosite pentru a transmite fotografii.

Ambele protocoale acceptă criptarea și autentificarea pentru a preveni falsificarea. Conexiunea cu dispozitivele este monitorizată printr-un sistem de sondaje hub-detector. Stările lor sunt afișate în timp real în aplicațiile Ajax. Frecvența de interogare este setată de un utilizator sau un PRO cu drepturi de configurare a sistemului.

#### [Află mai multe](https://support.ajax.systems/en/jeweller-radio-protocol/)

Timp de livrare a fotografiilor

Timpul de livrare a fotografiilor către aplicațiile Ajax depinde de rezoluția selectată, de conexiunea detectorului la extensia de rază a semnalului radio, de puterea semnalului Wings și de viteza conexiunii la Internet. Mesajele de alarmă sunt livrate imediat.

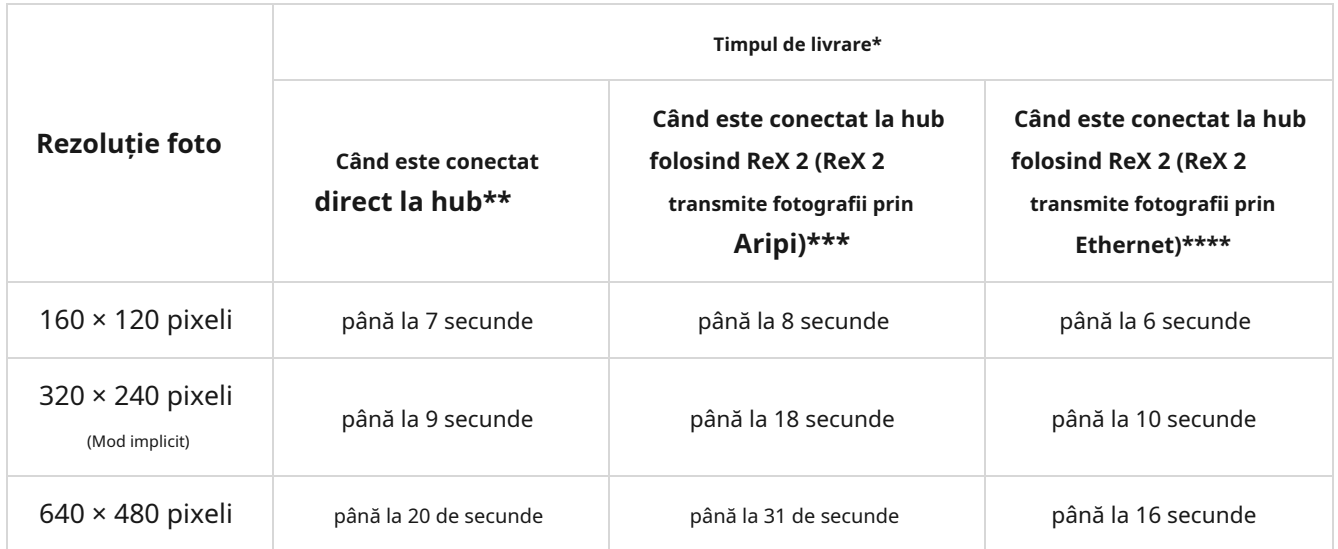

\* Detectorul are nevoie de până la 3 secunde pentru a începe fotografierea la cerere. \* \* Timpul de livrare a unei fotografii atunci când puterea semnalului dintre hub și detector este de 2–3 bari și hub-ul este conectat prin Ethernet, Wi-Fi sau 4G. \* \* \* Valorile au fost calculate cu o putere a semnalului de 3 bari între ReX 2 și detector sau

între hub și ReX 2. Hub-ul funcționează prin Ethernet, Wi-Fi sau 4G.

\* \* \* \* Valorile au fost calculate cu o putere a semnalului de 3 bari între ReX 2 și detector. Hub-ul este conectat prin Ethernet, Wi-Fi sau 4G.

Compensarea temperaturii

Detectorul percepe oamenii și alte obiecte ca puncte de căldură. Aparatul monitorizează aceste puncte de căldură și, dacă se mișcă, înregistrează o alarmă. În condiții ideale, temperatura corpului uman (36,6°C în medie) diferă de temperatura ambiantă, iar contrastul acestora permite detectorului de mișcare să înregistreze cu exactitate mișcarea unei persoane.

În situațiile în care temperatura ambientală este foarte apropiată de temperatura corpului uman, detectorul poate să nu funcționeze corect și poate da alarme false. Compensarea temperaturii este utilizată în toate detectoarele de mișcare Ajax, astfel încât MotionCam (PhOD) Jeweller detectează mișcarea pe întregul interval de temperatură de funcționare.

[Aflați mai multe despre compensarea temperaturii](https://support.ajax.systems/en/what-is-temperature-compensation/)

Imunitatea animalelor de companie

Când este instalat și configurat corespunzător, MotionCam (PhOD) Jeweller nu reacționează la animalele de până la 50 de centimetri înălțime și cântărind până la 20 de kilograme.

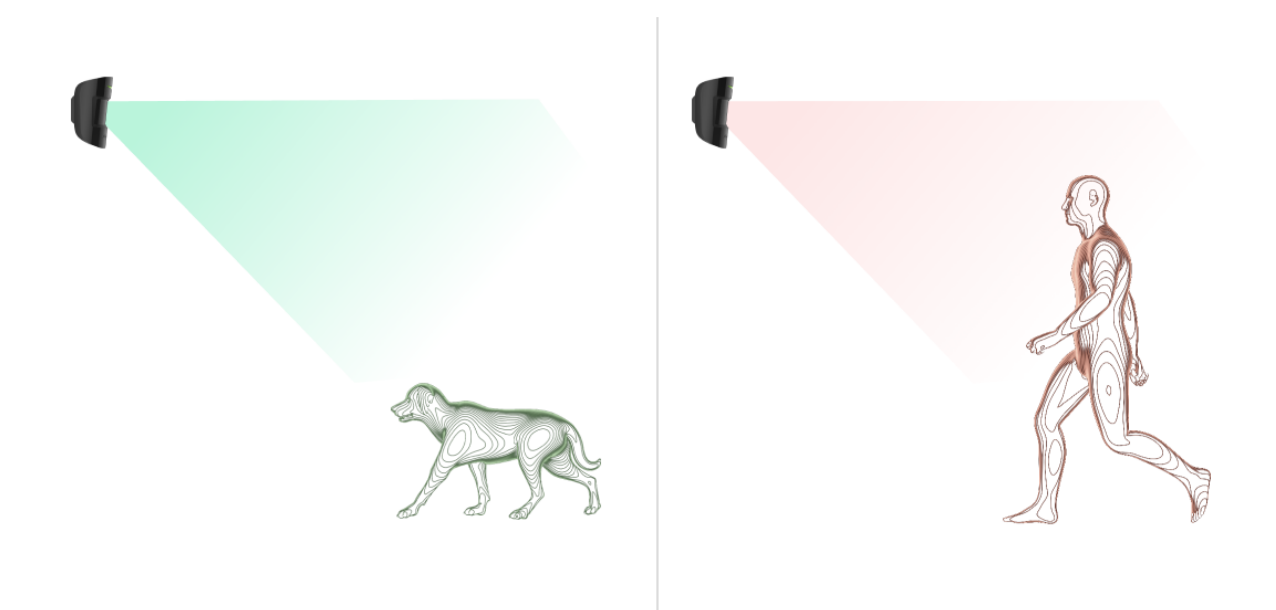

Detectorul este instalat**la o înălțime de 2,4 metri**fără nicio obstacol în calea vederii — de exemplu, în colțul camerei, unde vederea nu va fi blocată de dulapuri sau alte mobilier.

Setarea corectă necesită, de asemenea, o alegere corectă a sensibilității detectorului:

**Înalt**—detectorul nu răspunde la pisici (până la 25 cm înălțime).

- **Mediu**—nu răspunde câinilor mici (până la 35 cm înălțime).
- **Scăzut**—nu răspunde animalelor de până la 50 cm înălțime.

Dacă MotionCam (PhOD) Jeweller este instalat sub înălțimea recomandată, atunci animalele se vor deplasa în zona hipersensibilă. Detectorul poate da alarma dacă un câine merge pe picioarele din spate sau sare pe un fotoliu. De asemenea, va ridica alarma dacă animalul poate sări la nivelul detectorului sau să se deplaseze în apropierea acestuia.

[De ce reacționează detectoarele de mișcare la animale și cum să evitați acest lucru](https://ajax.systems/blog/what-is-pet-immunity-in-motion-detectors-and-how-to-use-it-correctly/)

[Cum se instalează corect MotionCam \(PhOD\) Jeweler](#page-36-0)

Trimiterea evenimentelor către stația de monitorizare

Sistemul Ajax poate transmite alarme către aplicația de monitorizare Ajax PRO Desktop, precum și către stația centrală de monitorizare (CMS) în formatele de**SurGard (ID de contact)**, **SIA (DC-09), ADEMCO 685**, și alte protocoale proprietare. O listă completă a protocoalelor acceptate estedisponibil ai[ci.](https://support.ajax.systems/en/hub-cms-support/)

[Mai multe despre aplicația de monitorizare desktop Ajax PRO](https://ajax.systems/pro-desktop/)

[La ce CMS poate fi conectat sistemul Ajax](https://ajax.systems/connecting-to-cms/)

#### **Bijutierul MotionCam (PhOD) poate transmite următoarele evenimente:**

**1.**Alarma de miscare.

**2.**Verificări vizuale de alarmă MotionCam (PhOD).

**3.**Fotografie de Scenario.

**4.**Alarma de manipulare/recuperare.

**5.**Pierderea/restabilirea conexiunii cu hub-ul.

**6.**Dezactivarea/activarea detectorului.

### **7.**Î[ncercarea nereușită de a arma sistemul de securitate \(cuverificarea integrității](https://support.ajax.systems/en/what-is-system-integrity-check/)  sistemuluiactivat).

Fotografiile la cerere nu sunt trimise la stația de monitorizare a companiei de securitate.

[Desktop PROutili](https://ajax.systems/pro-desktop/)zatorii pot face și vizualiza fotografii la cerere numai dintr-un cont personal dacă un administrator de hub le-a acordat drepturile de acces corespunzătoare. Realizarea și vizualizarea fotografiilor la cerere nu este disponibilă pentru un profesionist de companie de securitate în aplicația PRO Desktop.

Când se primește o alarmă, operatorul stației de monitorizare a companiei de pază știe exact ce s-a întâmplat și unde să trimită echipa de acțiune rapidă. Adresabilitatea fiecărui dispozitiv Ajax vă permite să trimiteți nu numai evenimente către PRO Desktop sau CMS, ci și tipul dispozitivului, numele acestuia și camera virtuală căreia este alocat detectorul. Rețineți că lista parametrilor transmisi poate diferi în funcție de tipul de CMS și de protocolul selectat pentru comunicarea cu stația de monitorizare.

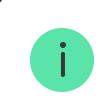

ID-ul și numărul dispozitivului pot fi găsite în acestaafir[mă în aplicația Ajax.](#page-17-0)

Fotografiile sunt trimise la stația de monitorizare a companiei de securitate dacă software-ul CMS acceptă verificarea fotografiilor. O listă cu astfel de CMS-uri e[stedisponibil aici.](https://ajax.systems/connecting-to-cms/)În același timp, [Desktop Ajax PROacce](https://ajax.systems/software/#pro)ptă primirea verificării fotografiilor fără configurare suplimentară.

# Adăugarea la sistem

Înainte de a adăuga un dispozitiv

- **1.**InstalațiAjax[sauAp](https://ajax.systems/software/)lic[ația Ajax PRO.](https://ajax.systems/software/)
- **2.**Creaza un[contdaca](https://support.ajax.systems/en/faqs/how-to-create-the-ajax-pro-account/) nu ai unul. Adăugați un hub compatibil în aplicație, faceți setările necesare și creați cel puțin unulcamer[a virtuala.](https://support.ajax.systems/en/manuals/hub-2-plus/#block10)
- **3.**Asigurați-vă că hub-ul este pornit și are acces la Internet prin Ethernet, Wi-Fi și/ sau rețea mobilă. Puteți verifica conexiunea în aplicația Ajax sau uitându-vă la LED-ul de pe carcasa hub-ului. Ar trebui să se aprindă alb sau verde.
- **4.**Asigurați-vă că hub-ul este dezarmat și nu pornește actualizări, verificându-i starea în aplicația Ajax.

### Cum să adăugați MotionCam (PhOD) Jeweler

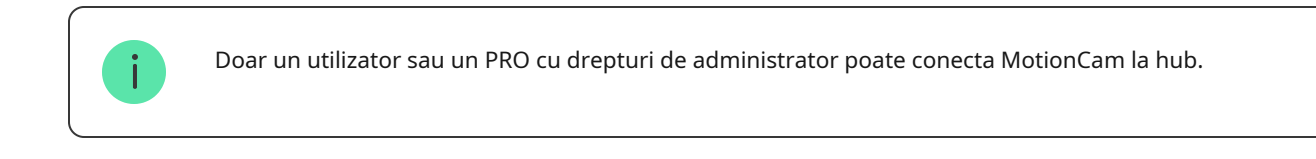

- **1.**DeschideA[plicația Aja](https://ajax.systems/software/)x.Dacă contul dvs. are acces la mai multe hub-uri sau dacă utilizați aplicația PRO, selectați hub-ul la care doriți să adăugați MotionCam (PhOD) Jeweller.
- **2.**Du-te la**Dispozitive** filă și faceți clic**Adăugați dispozitiv**.
- **3.**Denumiți detectorul, scanați sau introduceți**cod QR**(plasate pe carcasa detectorului și pe cutia pachetului), selectați o cameră și un grup (dacăModul grupe[ste activat\).](https://support.ajax.systems/en/ajax-group-mode/)

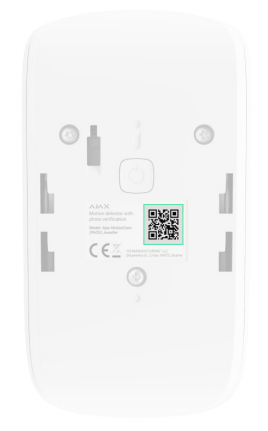

#### **4.**presa**Adăuga**.

**5.**Porniți dispozitivul ținând apăsat butonul de pornire timp de 3 secunde.

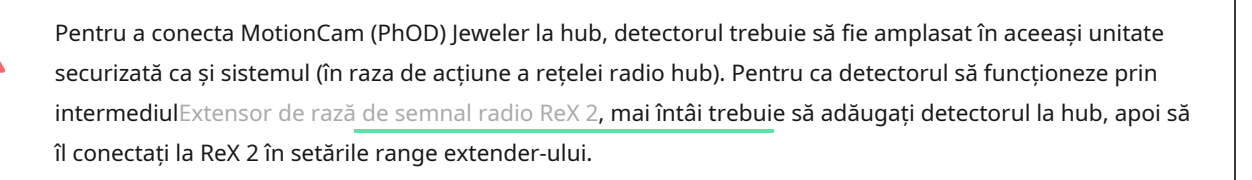

[Cum se conectează un dispozitiv la ReX 2](https://support.ajax.systems/en/manuals/rex-2/#block8)

Detectorul conectat la hub va apărea în lista de dispozitive hub din aplicația Ajax. Actualizarea stărilor dispozitivelor din listă depinde de**Bijutier**(sau **Bijutier/Fibra**) setări; valoarea implicită este de 36 de secunde.

Dacă conexiunea eșuează, opriți detectorul și încercați din nou în 5 secunde. Rețineți că, [dacă numărul maxim de dispozitive a fost deja adăugat la hub \(în funcție de modelul](https://ajax.systems/hub-compare/)  butucului),veți fi observat când încercați să adăugați unul nou.

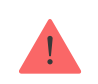

Hub-ul și dispozitivul care funcționează la frecvențe radio diferite sunt incompatibile. Gama de radiofrecvență a dispozitivului poate varia în funcție de regiune. Vă recomandăm să cumpărați și să utilizați dispozitive Ajax în aceeași regiune. Puteți verifica intervalul de frecvențe radio de funcționare cuservici[u de suport tehnic.](mailto:support@ajax.systems)

Bijutierul MotionCam (PhOD) funcționează doar cu un singur hub. Când este conectat la un hub nou, detectorul nu mai trimite comenzi celui vechi. Când este adăugat la un nou hub, detectorul nu este eliminat din lista de dispozitive a vechiului hub. Acest lucru trebuie făcut prin aplicația Ajax.

# <span id="page-14-0"></span>Defecțiuni

Când este detectată o defecțiune (de exemplu, nu există nicio conexiune prin Jeweller), aplicația Ajax afișează un contor de defecțiuni pe pictograma dispozitivului.

Toate defecțiunile sunt afișate în stările detectorului. Câmpurile cu defecțiuni vor fi evidențiate cu roșu.

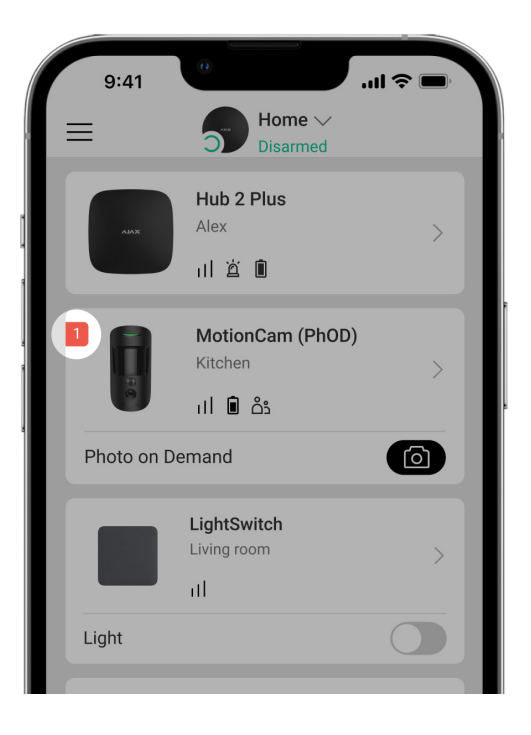

#### **O defecțiune este afișată dacă:**

- Temperatura detectorului este în afara limitelor acceptabile: sub –10°C și peste  $+40^{\circ}$ C.
- Carcasa detectorului este deschisă (se declanșează manipularea).
- Fără conexiune cu hub-ul sau cu extensia de rază a semnalului radio prin Jeweller.
- Fără conexiune cu hub-ul sau extensia de rază a semnalului radio prin Wings.
- Bateria detectorului este descărcată.  $\bullet$

Pictograme

Pictogramele afișează unele dintre stările MotionCam (PhOD) Jeweler. Le puteți vizualiza în aplicația Ajax din**Dispozitive fila.** 

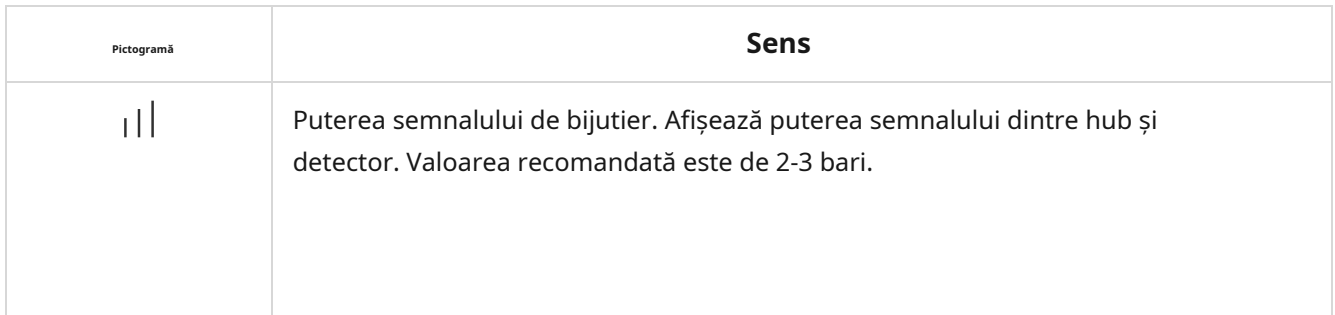

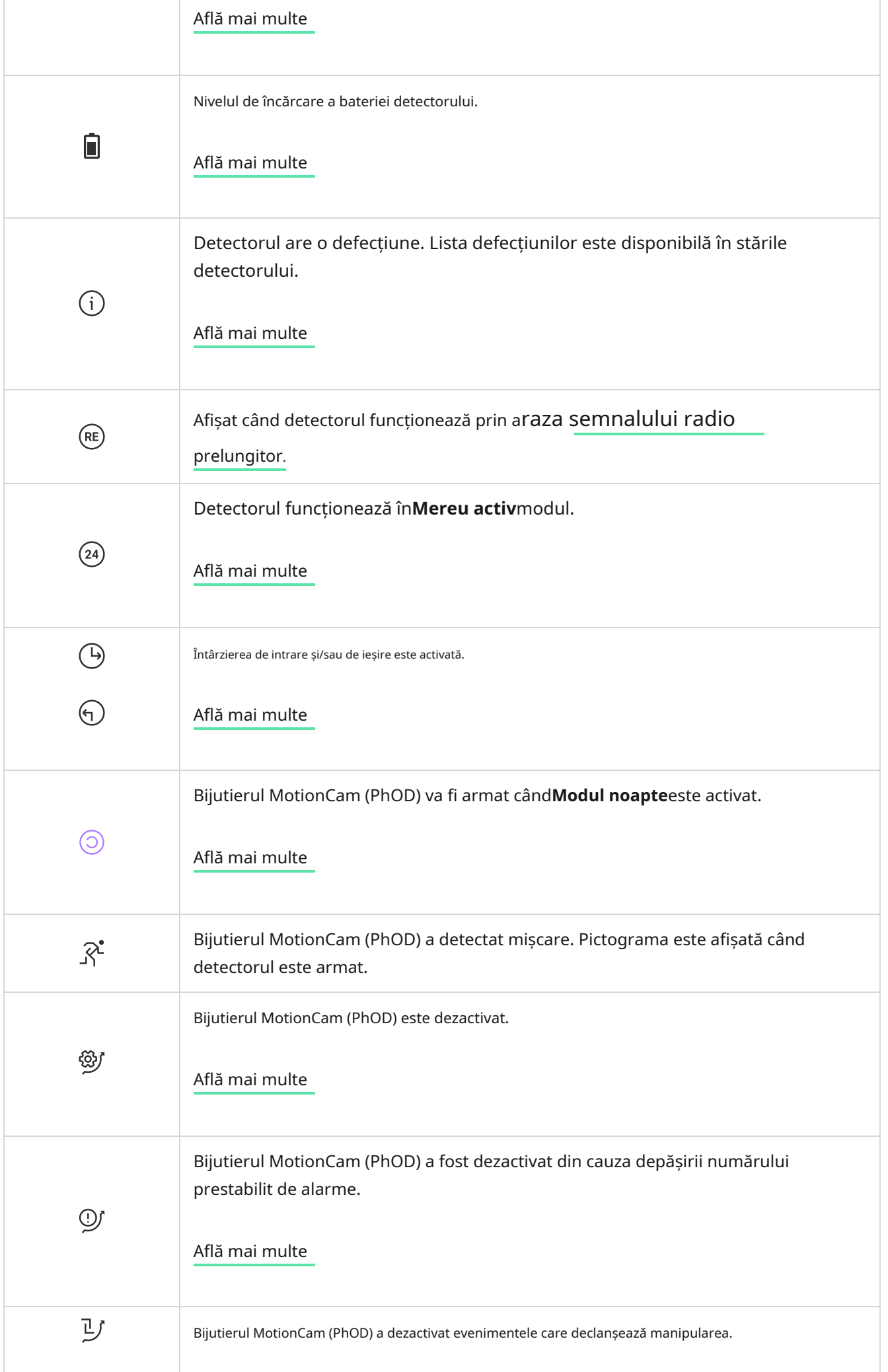

### <span id="page-17-0"></span>state

Stările includ informații despre dispozitiv și parametrii săi de funcționare. Starile MotionCam (PhOD) Jeweler pot fi găsite în aplicația Ajax:

**1.**Du-te la**Dispozitive fila.** 

**2.**Selectați**Bijutier MotionCam (PhOD).**din lista.

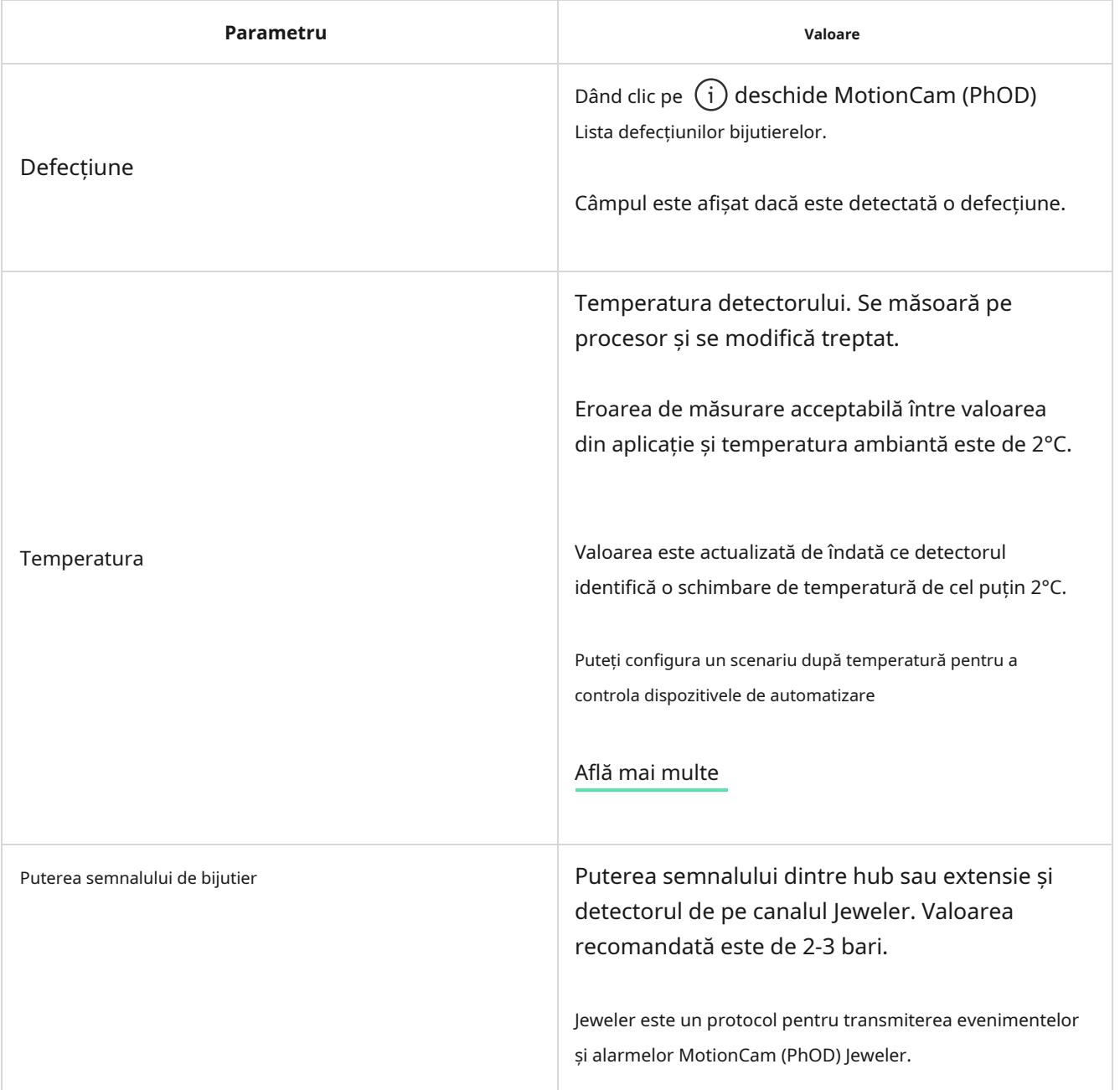

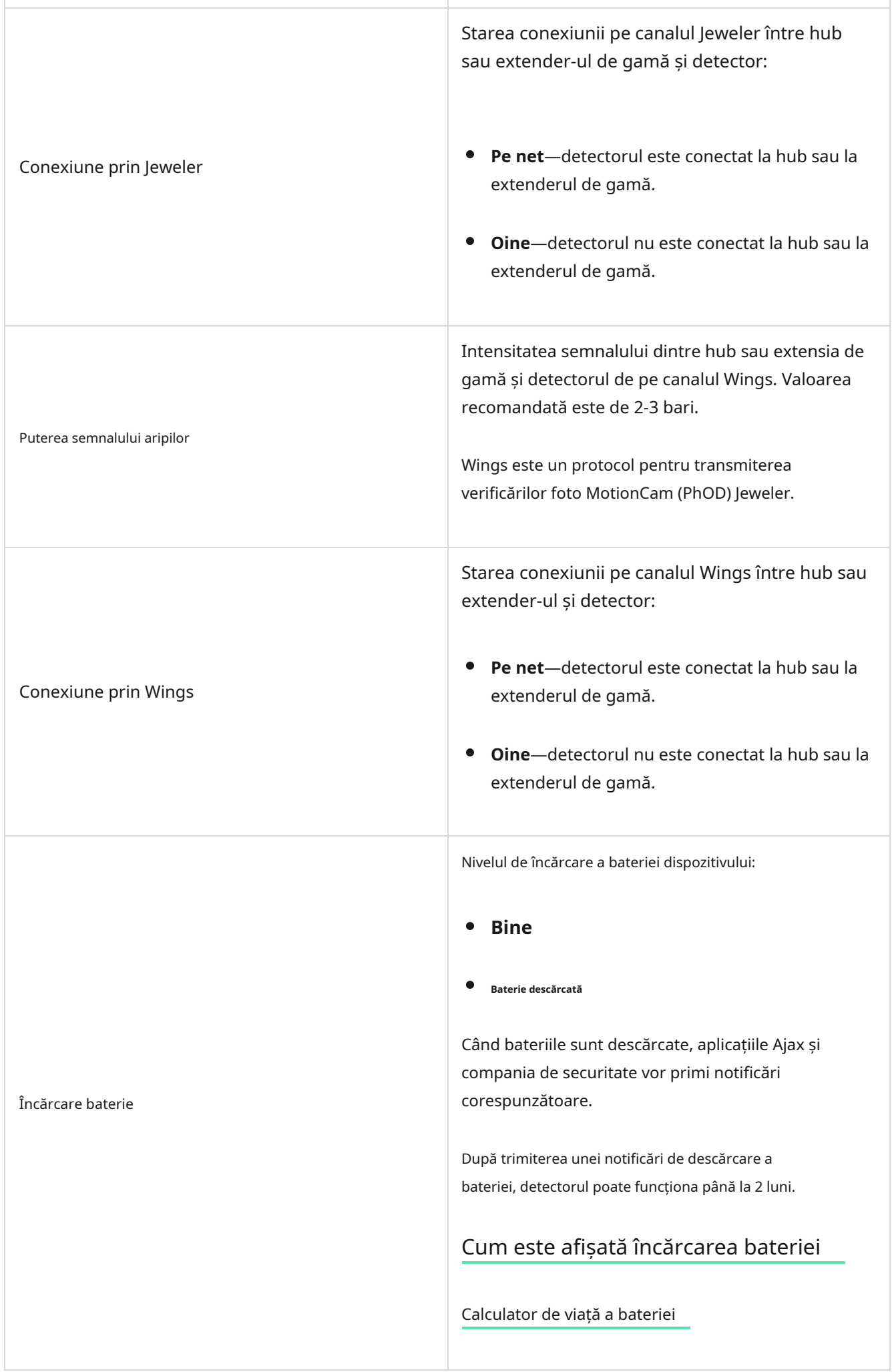

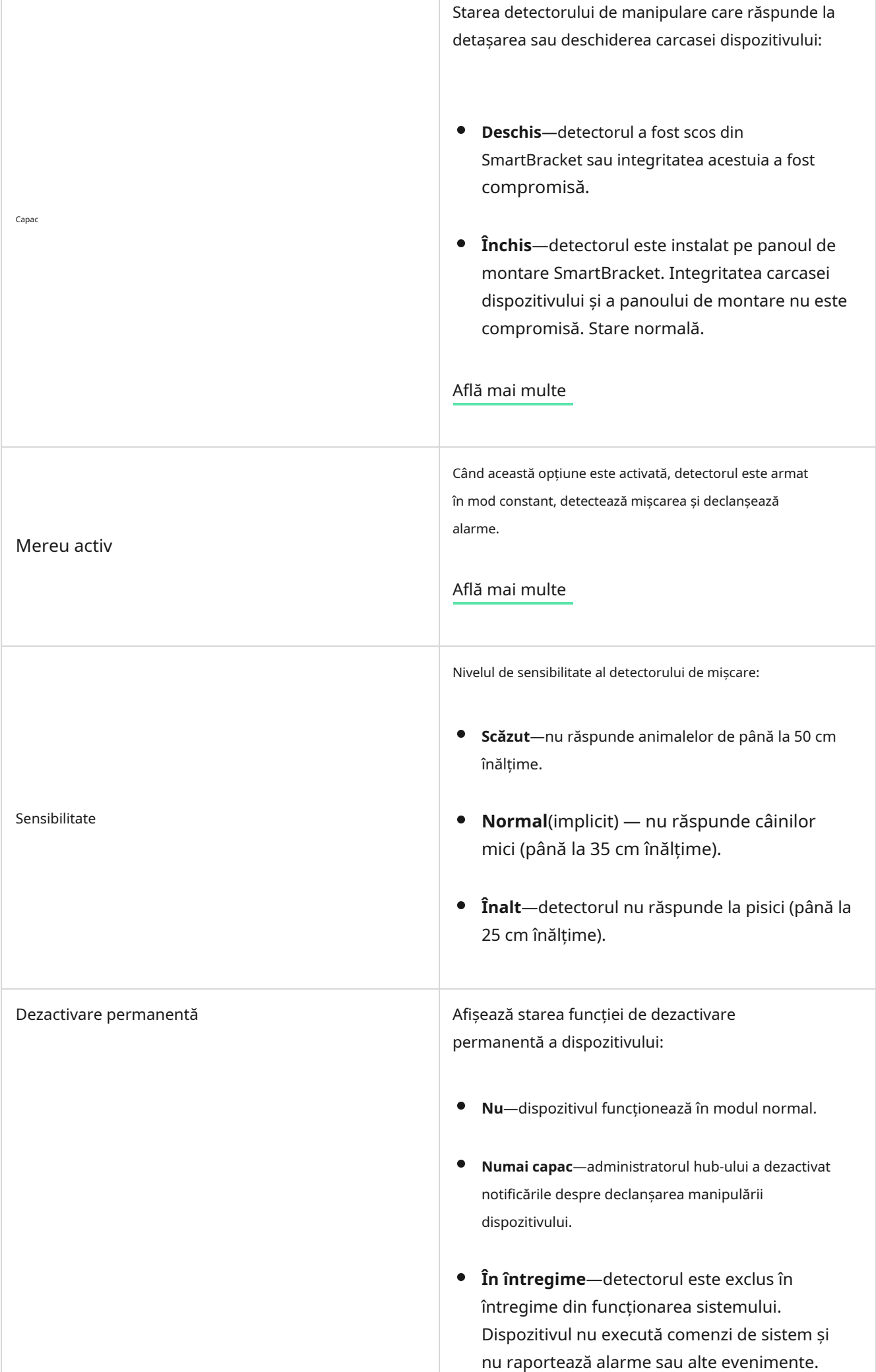

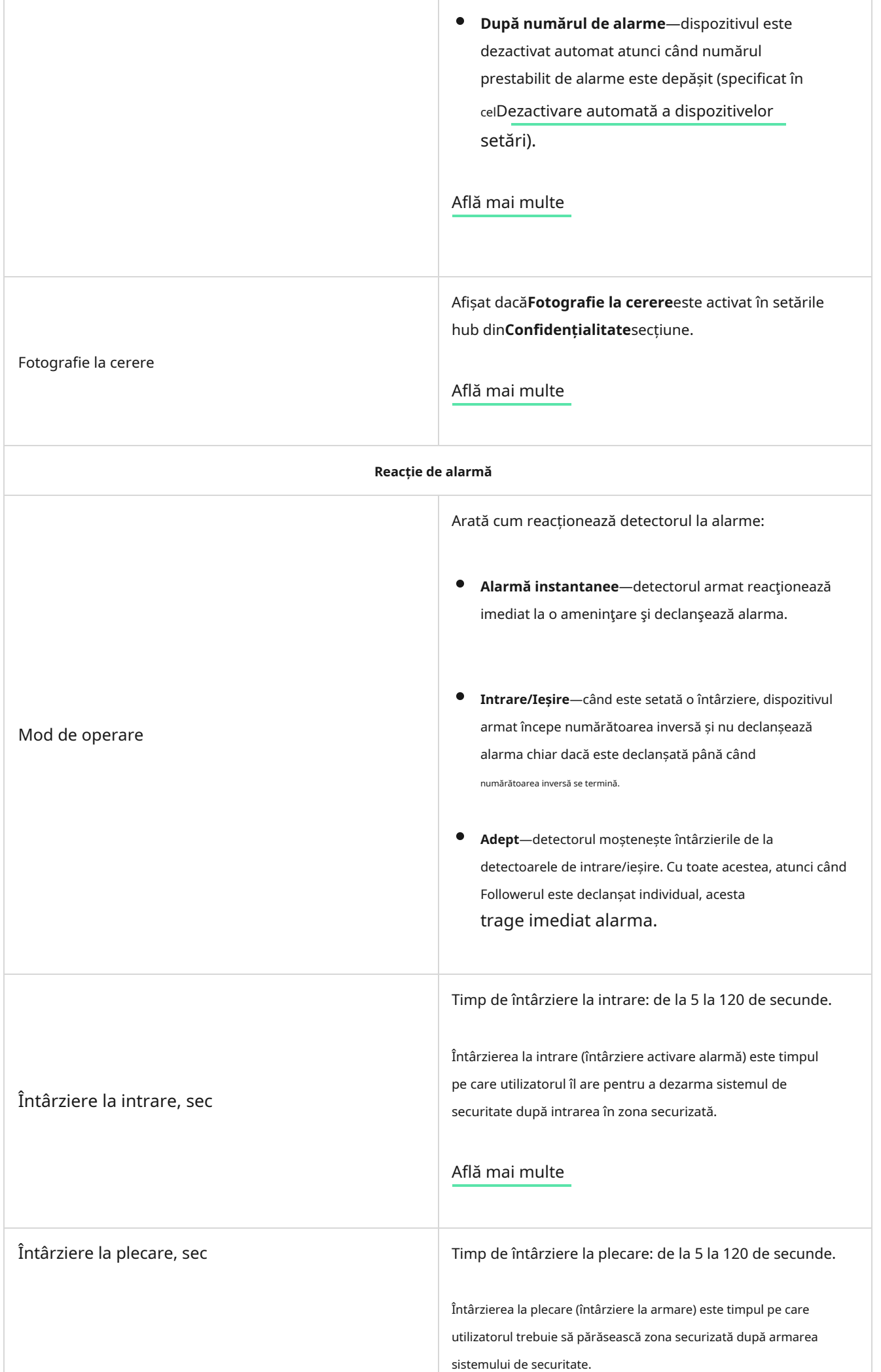

H.

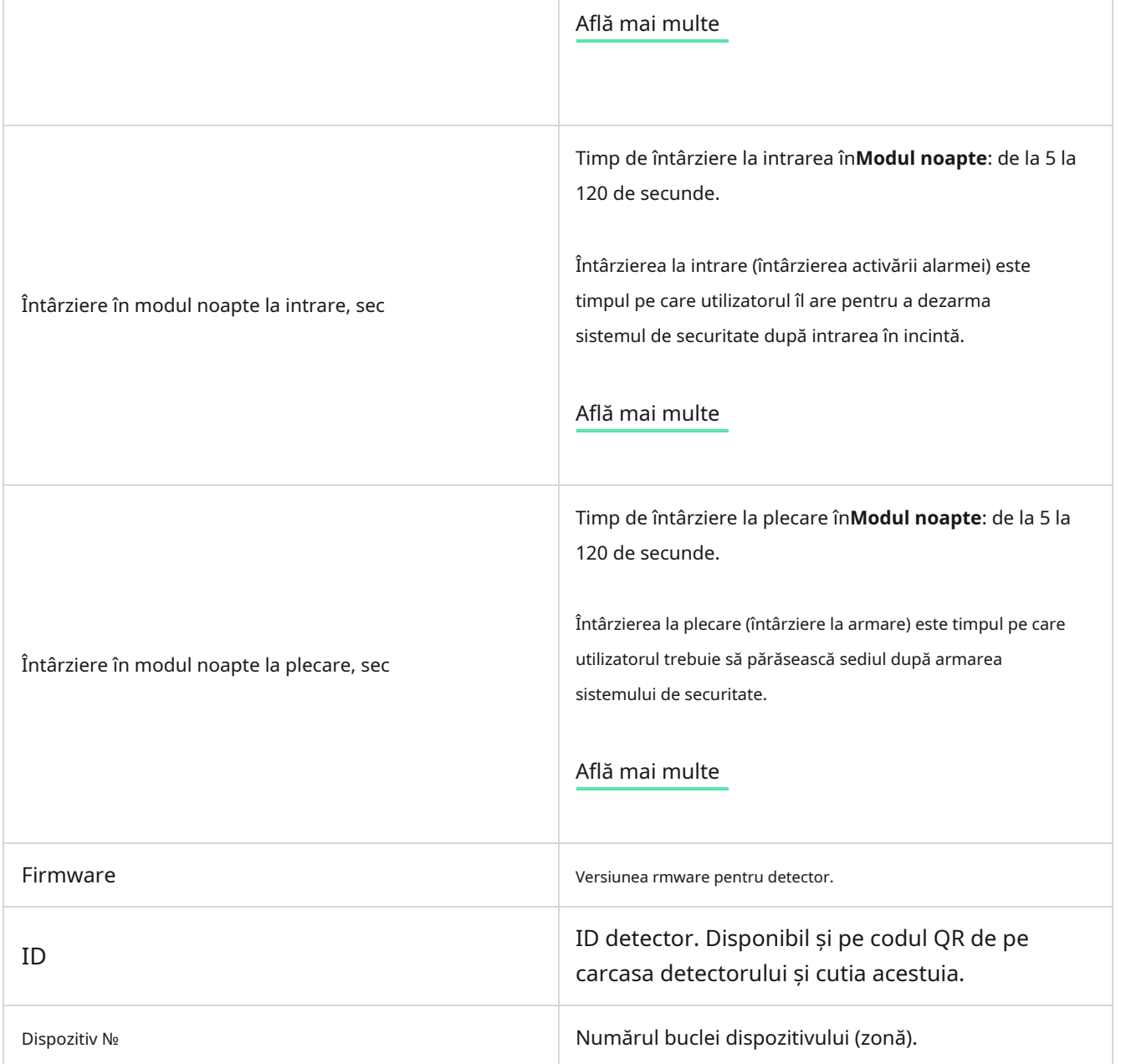

# Setări

Pentru a modifica setările MotionCam (PhOD) Jeweler în aplicația Ajax:

**1.**Du-te la**Dispozitive fila.** 

- **2.**Selectați**Bijutier MotionCam (PhOD).**din lista.
- **3.**Mergi la**Setări**făcând clic pe pictograma roată.
- **4.**Setați parametrii necesari.
- **5.**Clic**Înapoi**pentru a salva noile setări.

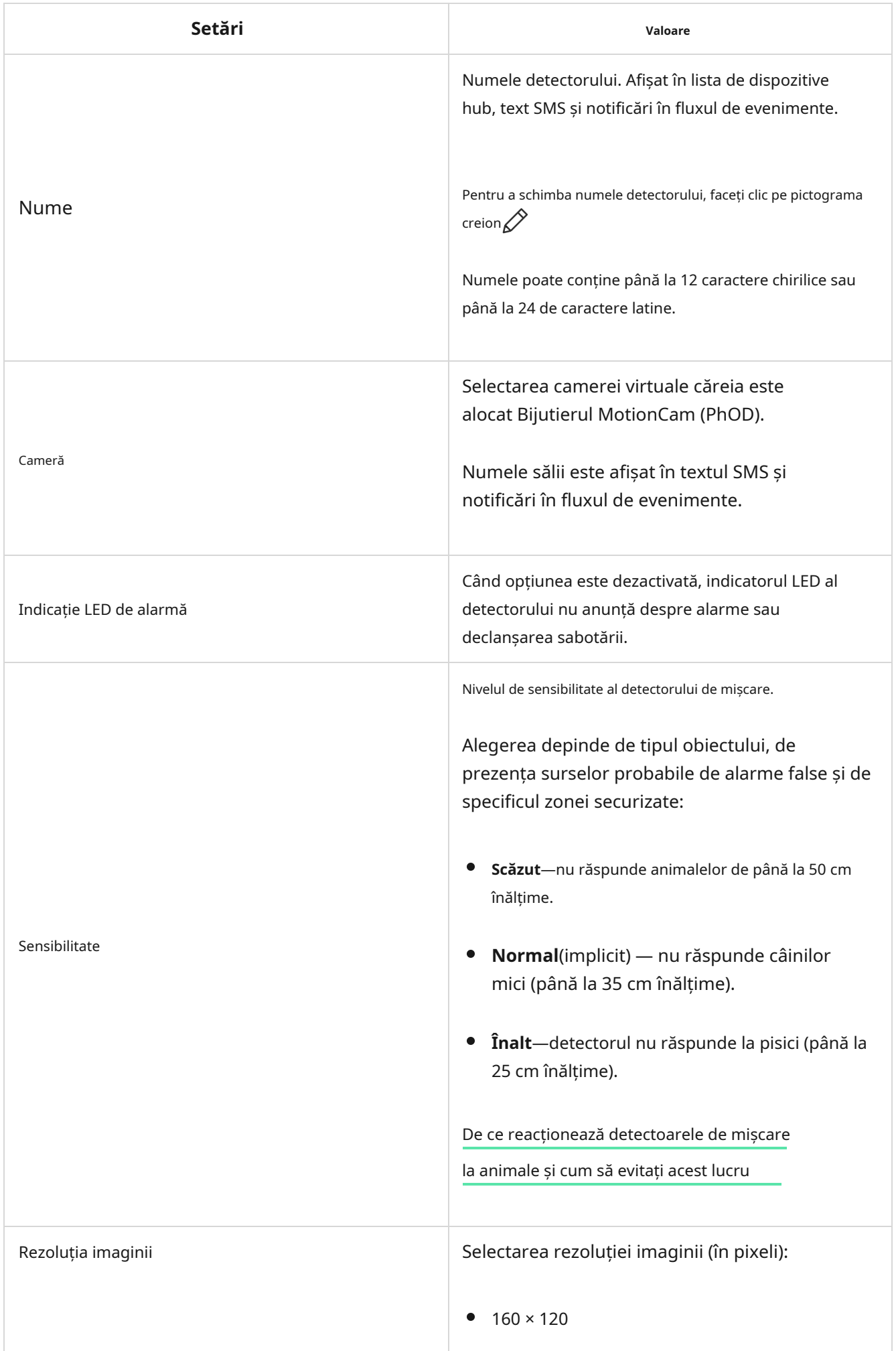

 $\bullet$  320 × 240 (implicit)  $640 \times 480$ Cu cât rezoluția este mai mare, cu atât imaginea este mai detaliată, dar transferul fotografiilor durează mai mult. Setarea se extinde la verificarea alarmei vizuale, fotografie după scenarii și fotografie la cerere. [Află mai multe](https://support.ajax.systems/en/manuals/motioncam-outdoor/#block2) Selectarea numărului de fotografii în cazul unei alarme: Nicio fotografie 1 fotografie Seria de 2 Fotografii de la Alarm **Seria de 3** al 1910 e 1911 e 1912 e 1913 e 1914 e 1918 e 1919 e 1919 e 1919 e 1919 e 19 Seria de 4 (disponibilă numai cu rezoluții de 320 × 240 sau 160 × 120) Seria de 5 (disponibilă numai cu rezoluții de 320  $\bullet$  $\times$  240 sau 160  $\times$  120) Se aplică fotografiilor MotionCam (PhOD) Jeweler în funcție de alarmă și de scenariu. Alarme cu verificare foto Selectarea numărului de alarme însoțite de fotografii. Puteți specifica 1 până la 10 alarme sau puteți configura transmiterea unei fotografii de fiecare dată când dispozitivul este declanșat. Un contor de alarmă cu verificare foto este resetat atunci când sistemul de securitate este dezarmat și rearmat. Setarea este disponibilă dacă**Mereu activ**opțiunea este dezactivată. Când detectorul este în**Mereu**

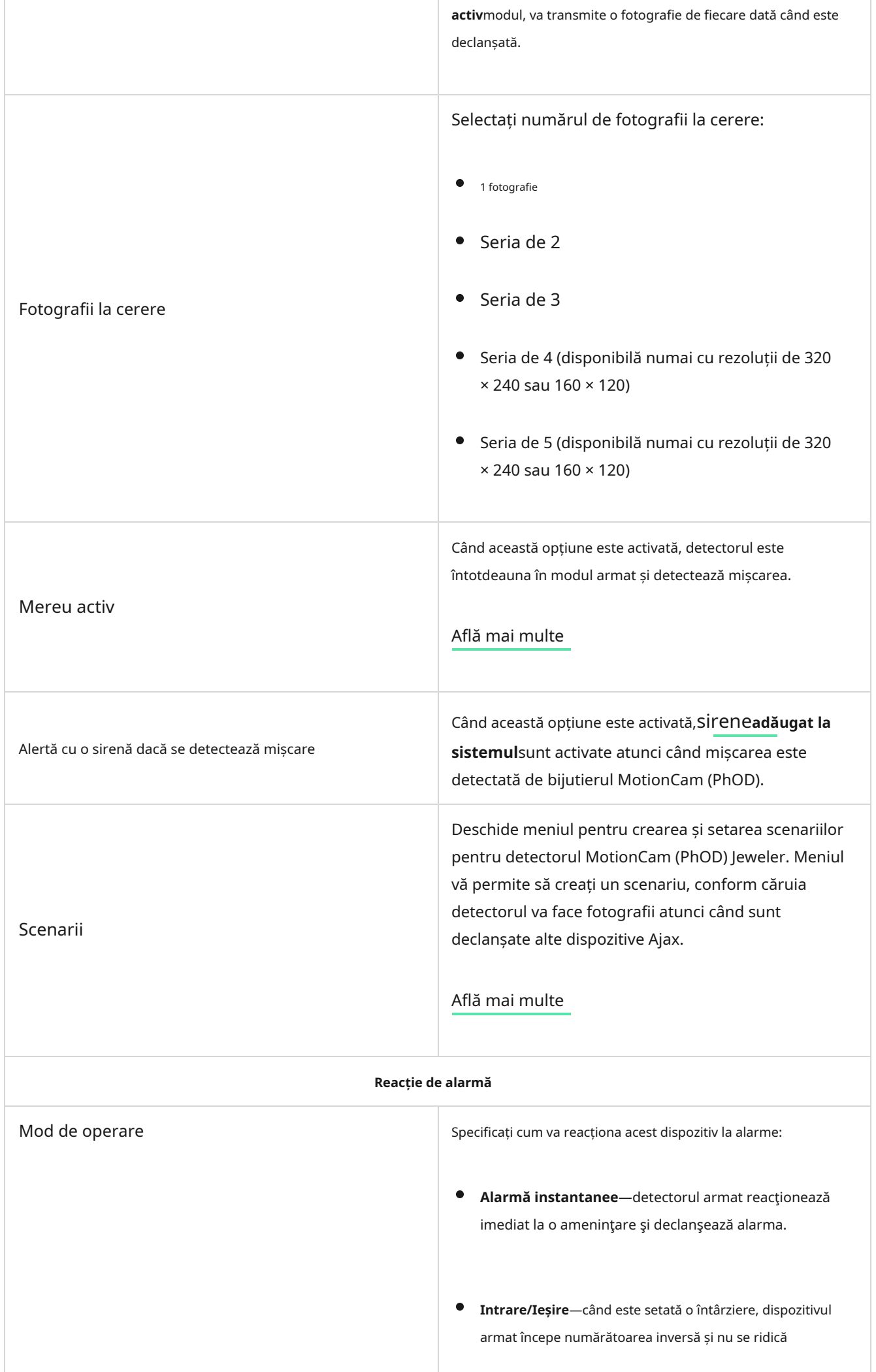

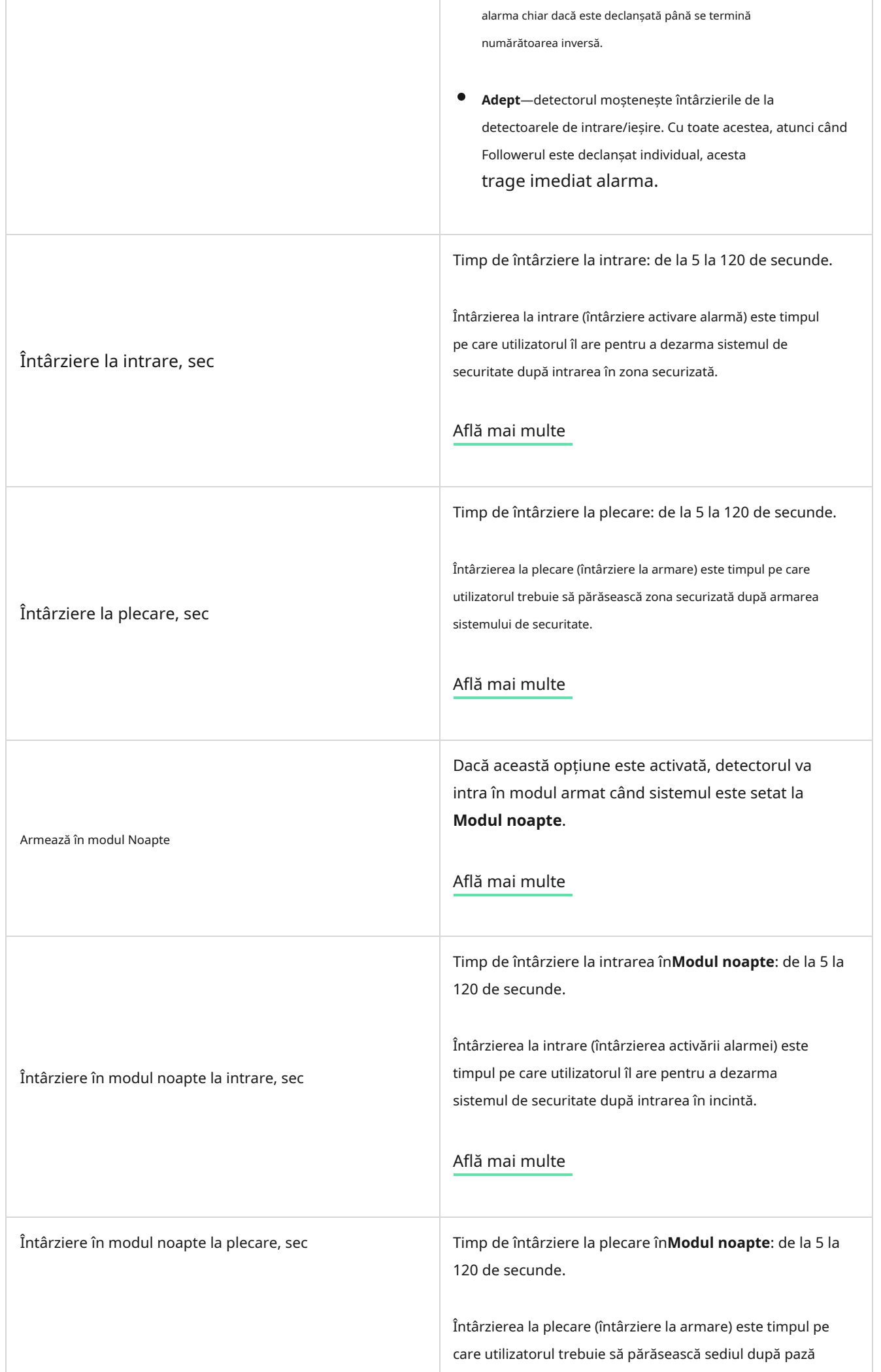

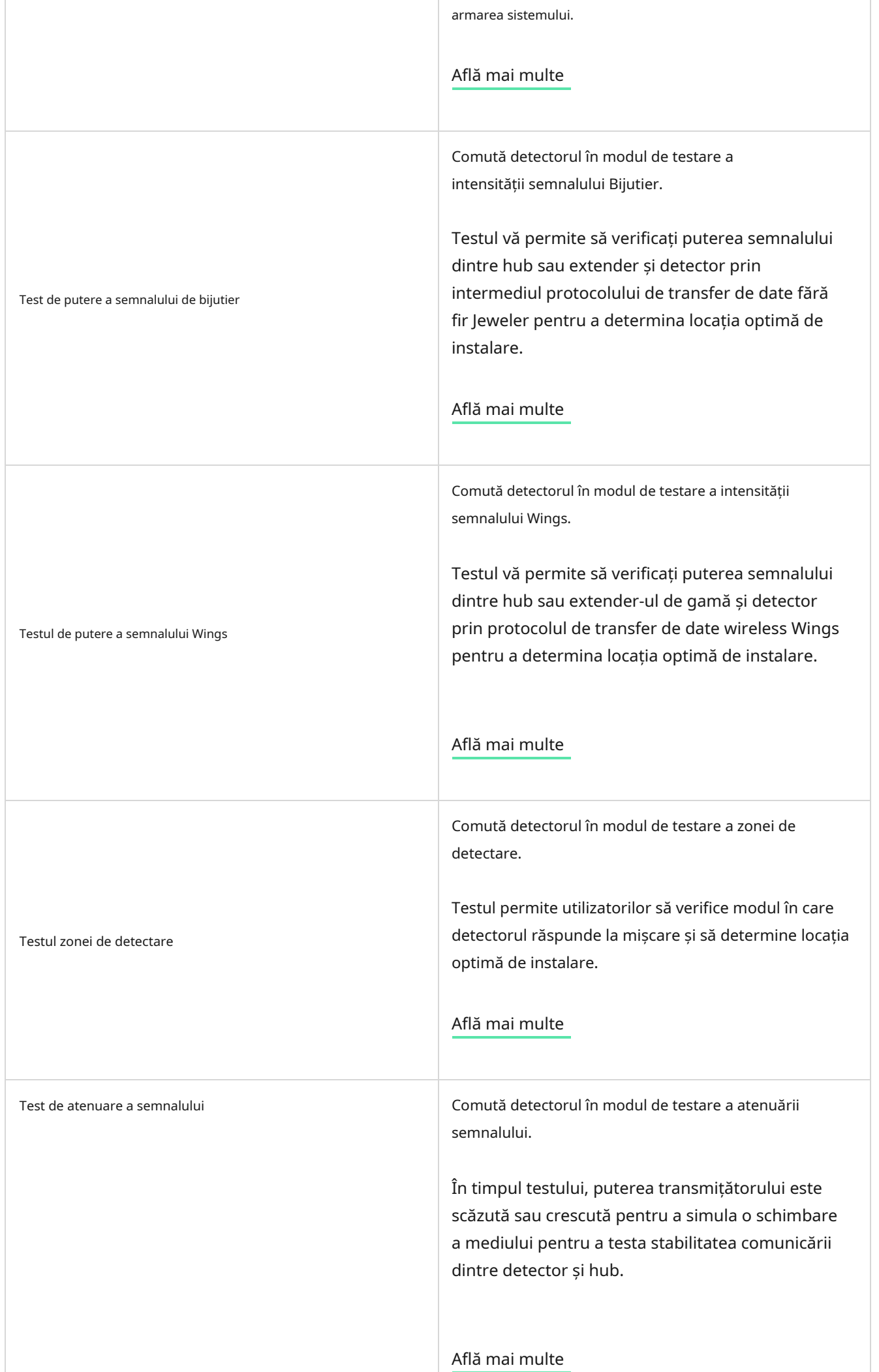

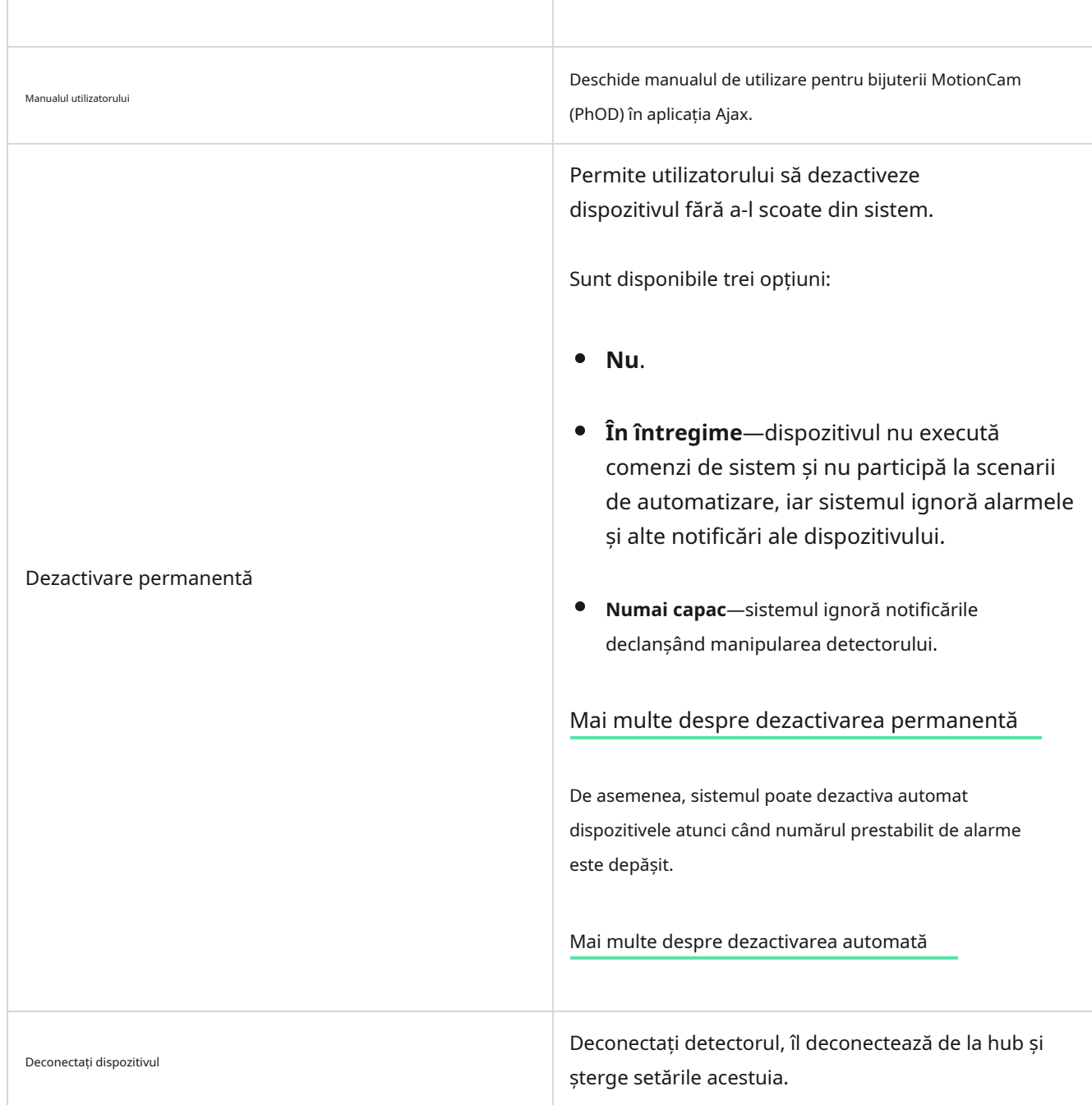

# <span id="page-27-0"></span>Setarea funcției Fotografie la cerere

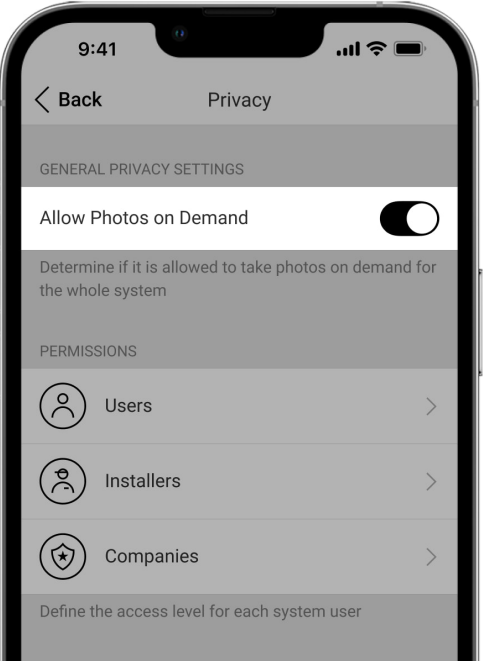

Un utilizator cu dreptul de a gestiona setările de confidențialitate poate activa și configura funcția Fotografii la cerere. Pentru a face acest lucru, în aplicația Ajax:

**1.**Selectați instalația dacă aveți mai multe dintre ele.

**2.**Du-te la**Dispozitive d** fila și selectați un hub.

**3.**Faceți clic pe pictograma roată pentru a merge la hub**Setări**.

**4.**Selectează**Confidențialitate**meniu și activați**Permiteți fotografii la cerere**opțiune.

**5.**Selectați categoria de utilizator:

- Utilizatori
- Instalatori (utilizatori de aplicații PRO)
- **6.**Selectați un utilizator specific sau un PRO. Se va deschide o listă de camere, DVR și detectoare cu verificarea foto adăugată la hub.
- **7.**Selectați detectorul la care doriți să oferiți acces.

#### **8.**Activați**Faceți și vizualizați fotografia**opțiune.

- **9.**Specificați când utilizatorul poate face fotografii la cerere: întotdeauna sau când MotionCam (PhOD) este armat.
- **10.**Clic**Înapoi**pentru a salva setările.

**11.**Repetați pașii 6-10 pentru orice alt detector la care doriți să oferiți acces. Pictograma albastră marchează detectoarele la care utilizatorul are deja acces.

După salvarea setărilor de confidențialitate, toți utilizatorii cu acces la fluxul de evenimente vor primi o notificare despre cine a primit drepturi de acces și care utilizator le-a acordat.

[Află mai multe](https://support.ajax.systems/en/photos-on-demand/)

### <span id="page-29-0"></span>Setarea funcției Fotografie după scenariu

Cum să activați Photo by Scenario

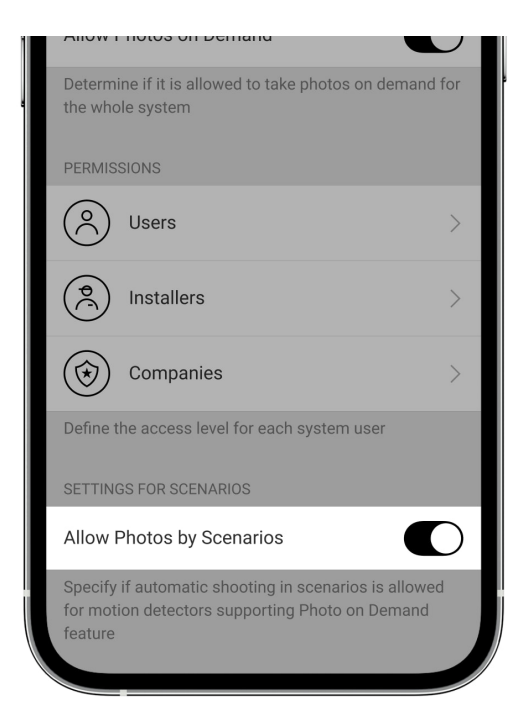

Un utilizator cu acces la setările de confidențialitate poate activa funcția Fotografie după scenariu. Pentru a face acest lucru, în aplicația Ajax:

**1.**Selectați instalația dacă aveți mai multe dintre ele.

**2.**Du-te la**Dispozitive d** fila și selectați un hub.

- **3.**Faceți clic pe pictograma roată pentru a merge la detector**Setări**.
- **4.**Selectează**Confidențialitate**meniu și activați**Permite fotografii după scenariu**opțiune.

**5.**Clic**Înapoi**pentru a salva setările.

[Află mai multe](https://support.ajax.systems/en/photos-on-scenario/)

Cum să configurați un scenariu pentru realizarea de fotografii în cazul alarmelor de la alte dispozitive

Orice utilizator sau PRO cu drepturi de configurare a sistemului poate crea și configura un scenariu. Pentru a face acest lucru:

**1.**În aplicația Ajax, selectați instalația dacă aveți mai multe dintre ele sau dacă utilizați o aplicație PRO.

**2.**Du-te la**Dispozitive de** fila și selectați un detector cu verificare foto.

**3.**Faceți clic pe pictograma roată pentru a merge la detector**Setări**.

#### **4.**Selectează**Scenarii**element din listă.

**5.**Dispozitivele Dene Ajax și tipurile de alarme pentru care MotionCam (PhOD) va face fotografii.

**6.**Clic**Următorul**.

**7.**Specifica:

- Denumirea scenariului.
- Numărul de dispozitive care declanșează un scenariu (disponibil dacă există două sau mai multe dispozitive Ajax în sistem):

**Orice**—scenariul va rula dacă cel puțin un dispozitiv se declanșează. **Toate selectate**—scenariul va rula dacă toate dispozitivele selectate se declanșează.

Timp de declanșare pentru toate dispozitivele (parametrul este disponibil dacă în**Dispozitive care declanșează scenariul**blocați**Toate selectate**opțiunea este specificată).

Pentru a începe scenariul, toate dispozitivele selectate ar trebui să tragă alarma în timpul specificat. Dacă dispozitivele nu trag alarma în timpul specificat, cronometrul se va reseta și scenariul nu va rula.

Când detectorul poate face fotografii: întotdeauna sau când MotionCam (PhOD) este armat. Opțiunea este disponibilă numai pentru utilizatorii cu dreptul de a gestiona setările de confidențialitate. În mod implicit, MotionCam (PhOD) face fotografii după scenariu numai în modul armat.

**8.**Clic**Salvați**. Scenariul va apărea în lista de scenarii de dispozitiv.

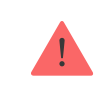

Scenariul nu va fi executat dacă**Permite fotografii după scenariu**opțiunea este dezactivată în setările de confidențialitate (setările hub,**Confidențialitate**meniul).

Pentru a șterge sau edita un scenariu, faceți clic pe el în listă. De asemenea, puteți dezactiva scenariul cu o comutare lângă numele scenariului: setările acestuia vor fi salvate, dar nu vor fi executate după alarma de la alte dispozitive.

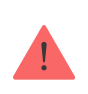

Detectoarele cu dezactivare permanentă (PhOD) nu pot face fotografii în funcție de scenariu, iar dispozitivele dezactivate definitiv nu declanșează scenariul de fotografiere.

[Mai multe despre dezactivarea permanentă](https://support.ajax.systems/en/how-to-deactivate-device/)

# Indicaţie

Indicatorul LED MotionCam (PhOD) Jeweler se poate aprinde în roșu sau verde, în funcție de starea detectorului.

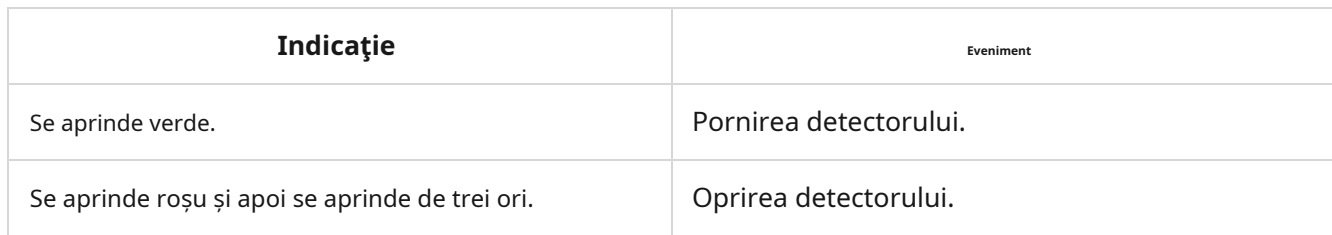

### Indicarea detectorului activată

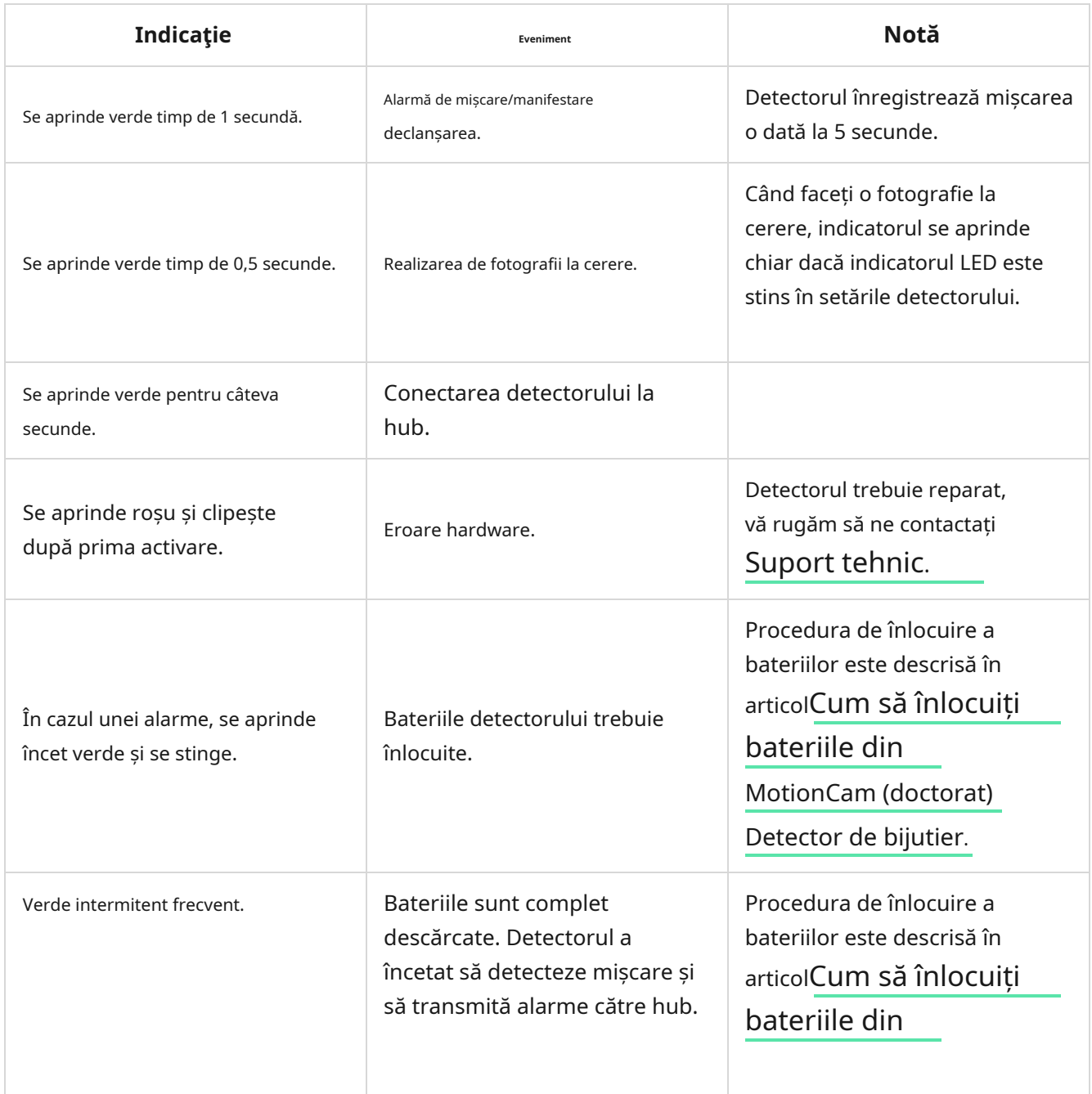

### Testarea funcționalității

Sistemul Ajax oferă mai multe tipuri de teste pentru a vă asigura că locul de instalare este ales corect. Testele pentru bijuterii MotionCam (PhOD) nu încep imediat, dar nu mai târziu de un singur interval de ping hub-detector (36 de secunde în mod implicit). Puteți modifica intervalul de ping al dispozitivelor din**Bijutier**meniul setărilor hub-ului.

#### **Pentru a rula un test, în aplicația Ajax:**

**1.**Selectați hub-ul necesar.

**2.**Du-te la**Dispozitive d** fila.

### **3.**Selectați**Bijutier MotionCam (PhOD).**din lista.

**4.**Mergi la**Setări** 
(3).

**5.**Selectați un test:

- [Test de putere a semnalului de bijutier](https://support.ajax.systems/en/what-is-signal-strenght-test/)
- [Testul de putere a semnalului Wings](https://support.ajax.systems/en/wings-signal-strenght-test/)
- [Testul zonei de detectare](https://support.ajax.systems/en/what-is-detection-zone-test/)
- [Test de atenuare a semnalului](https://support.ajax.systems/en/what-is-attenuation-test/)

**6.**Rulați testul.

Amplasarea detectorului

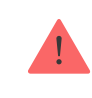

Atunci când alegeți unde să plasați MotionCam (PhOD), luați în considerare parametrii care îi afectează funcționarea:

- Zona de detectare a miscarii.
- Unghiul de vizualizare al camerei și prezența obstacolelor în fața acesteia.
- Puterea semnalului Bijutier și Wings.
- Distanța dintre detector și hub.
- Prezența obstacolelor pentru trecerea semnalului radio: pereți, tavane interioare, obiecte mari amplasate în cameră.

Luați în considerare recomandările de plasare atunci când dezvoltați un proiect pentru sistemul de securitate al unității. Sistemul de securitate trebuie proiectat și instalat de către specialiști. O listă de parteneri recomandați estedispo[nibil aici.](https://ajax.systems/where-to-buy/)

#### Puterea semnalului

Puterea semnalului Jeweler and Wings este determinată de numărul de pachete de date nelivrate sau corupte într-o anumită perioadă de timp. Pictograma de pe **Dispozitive** fila indică puterea semnalului:

- **Trei bare**—puterea semnalului excelent.
- **Două bare**—puterea semnalului buna.
- **Un bar**—putere scăzută a semnalului, funcționarea stabilă nu este garantată.
- **Pictogramă tăiată**—nici un semnal.

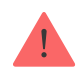

Verificați puterea semnalului Jeweller și Wings înainte de instalarea finală. Cu o putere a semnalului de una sau zero bare, nu garantăm funcționarea stabilă a dispozitivului. Luați în considerare relocarea dispozitivului, deoarece repoziționarea chiar și cu 20 cm poate îmbunătăți semnificativ puterea semnalului. Dacă

există încă semnal slab sau instabil după relocare, utilizareReX 2amplificator de rază de semnal radio.**MotionCam (PhOD) Jeweler este incompatibil cu extindetoarele de rază de semnal radio ReX**.

### Zona de detectare

Atunci când alegeți locul de instalare, luați în considerare direcția obiectivului, unghiurile de vizualizare ale detectorului și ale camerei și prezența obstacolelor care afectează vederea. Calea intenționată a intrusului trebuie să fie perpendiculară pe axa lentilei detectorului. Asigurați-vă că mobilierul, plantele de casă, vazele, elementele decorative sau din sticlă nu împiedică vederea detectorului.

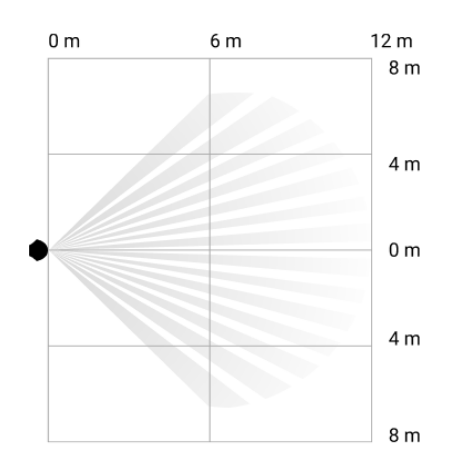

Unghiul de vizualizare orizontal al detectorului

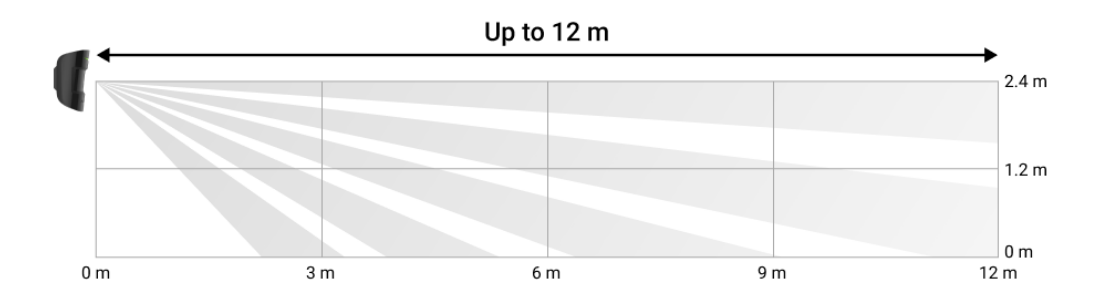

Unghiul de vizualizare vertical al detectorului

Când instalați detectorul, efectuațiTestul zon[ei de detectare.Acest luc](https://support.ajax.systems/en/what-is-detection-zone-test/)ru vă permite să verificați funcționarea dispozitivului și să determinați cu exactitate sectorul în care detectorul înregistrează mișcarea.

Faceți mai multe fotografii cu camera MotionCam (PhOD) la locul de instalare pentru a vă asigura că detectorul captează zona necesară.

# Nu instalați detectorul

- **1.**În aer liber. Acest lucru poate duce la alarme false și la defecțiunea detectorului.
- **2.**În direcția în care lumina directă a soarelui lovește lentila detectorului. Acest lucru poate duce la alarme false.
- **3.**Opus oricăror obiecte cu temperatură care se schimbă rapid, cum ar fi orice încălzitor electric sau pe gaz. Acest lucru poate duce la alarme false.
- **4.**Opus oricăror obiecte în mișcare cu o temperatură apropiată de corpul uman. De exemplu, în fața draperiilor legănate deasupra unui calorifer. Acest lucru poate duce la alarme false.
- **5.**În locuri cu circulație rapidă a aerului. De exemplu, lângă ventilatoare, ferestre deschise sau uși. Acest lucru poate duce la alarme false.
- **6.**În locuri în care obiectele și structurile pot bloca vederea detectorului. De exemplu, în spatele unui ower sau al unei coloane. În acest caz, vizualizarea va fi limitată și va fi mai dificil pentru MotionCam (PhOD) să detecteze mișcarea.
- **7.**În locuri în care structurile de sticlă pot bloca vederea detectorului. MotionCam (PhOD) nu înregistrează mișcarea în spatele geamului.
- **8.**În interiorul spațiilor cu temperatură și umiditate în afara limitelor admise. Acest lucru ar putea deteriora detectorul.

## <span id="page-36-0"></span>Instalare și conectare

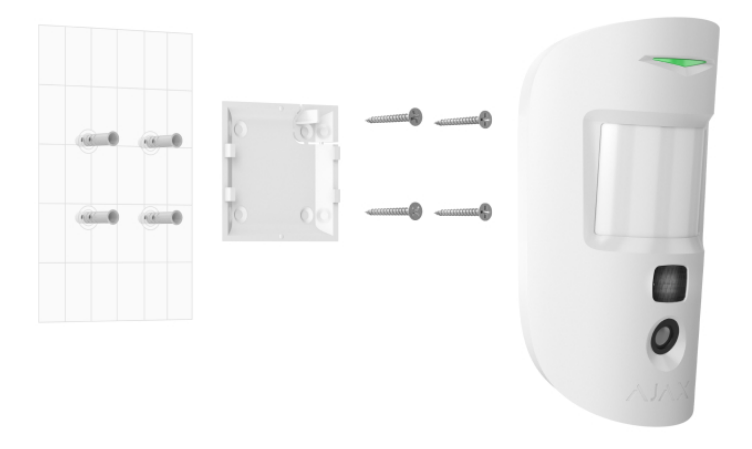

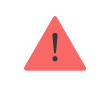

Înainte de a instala MotionCam (PhOD) Jeweller, asigurați-vă că ați selectat locația optimă care respectă cerințele acestui manual.

#### **Pentru a monta un detector:**

- **1.**Scoateți panoul de montare SmartBracket din detector, glisându-l în jos.
- **2.**Fixați panoul SmartBracket folosind bandă dublu-față sau alte elemente de fixare temporare. Panoul poate fi montat pe o suprafata verticala sau intr-un colt al incaperii. **Înălțimea de instalare este de 2,4 metri**.

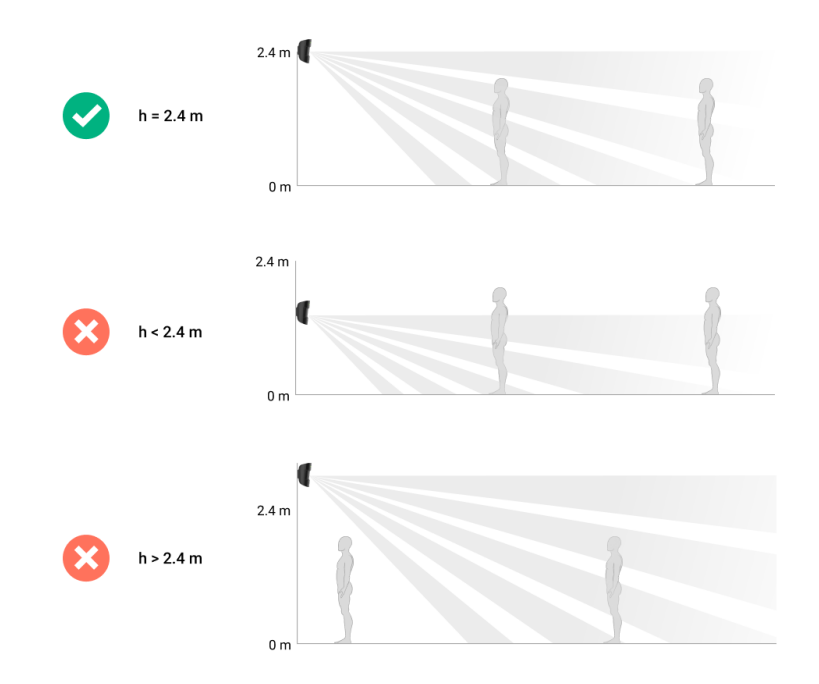

Banda cu două fețe poate fi utilizată numai pentru instalare temporară. Dispozitivul atașat de bandă se poate desprinde oricând de la suprafață. Atâta timp cât dispozitivul este lipit, manipularea nu va fi declanșată atunci când dispozitivul este detașat de la suprafață.

**3.**RulațiBijuti[erșiAripites](https://support.ajax.systems/en/what-is-signal-strenght-test/)te de [putere a](https://support.ajax.systems/en/wings-signal-strenght-test/) semnalului. Puterea semnalului recomandată este de două sau trei bare. Dacă puterea semnalului este scăzută (o singură bară), nu garantăm funcționarea stabilă a dispozitivului. Luați în considerare relocarea dispozitivului, deoarece repoziționarea chiar și cu 20 cm poate îmbunătăți semnificativ puterea semnalului. Dacă după relocare există [încă semnal slab sau instabil, utilizațiExtensor de rază de semnal radio ReX 2.](https://ajax.systems/products/rex-2/)

- **4.**RulațiTes[tul zonei de detectare](https://support.ajax.systems/en/what-is-detection-zone-test/).Pentru a verifica detectorul de mișcare, plimbați-vă prin locație în timp ce observați LED-ul și determinați zona de detectare a detectorului. Raza maximă de detectare a mișcării este de 12 metri. Dacă detectorul nu a răspuns la mișcare în timpul testului în 5 din 5 cazuri, mutați dispozitivul.
- **5.**Faceți câteva fotografii de test pentru a vă asigura că camera captează zona necesară și că niciun obstacol îi blochează vederea.
- **6.**SmartBracket are găuri speciale care trebuie să fie găurite pe panou cu șuruburile incluse. Atașați panoul de montare SmartBracket cu șuruburile incluse folosind toate punctele de fixare (unul dintre ele se află în partea perforată a panoului de montare, deasupra tamperului). Când utilizați alte elemente de fixare, asigurați-vă că acestea nu deteriorează sau deformează panoul de montare.
- **7.**Așezați detectorul pe panoul de montare SmartBracket.

# întreținere

Verificați în mod regulat funcționarea detectorului. Frecvența optimă a controalelor este o dată la trei luni. Curățați carcasa dispozitivului de praf, pânze de păianjen și alți contaminanți pe măsură ce ies. Utilizați șervețele moi uscate, potrivite pentru îngrijirea echipamentului.

Nu utilizați substanțe care conțin alcool, acetonă, benzină și alți solvenți activi pentru a curăța detectorul. Ștergeți ușor lentila detectorului și camera: zgârieturile pot duce la scăderea sensibilității detectorului, imagini de calitate slabă și defecțiunea camerei.

MotionCam (PhOD) Jeweller funcționează până la 4 ani cu bateriile incluse atunci când **Fotografie la cerere**comutare**este dezactivat**si pana la 3 ani cand**Fotografie la cerere** comutare**este activat**. Sistemul de securitate va trimite o avertizare timpurie cu privire la înlocuirea bateriilor. În cazul unei alarme, LED-ul se va aprinde încet verde și se va stinge.

[Durata de viață a bateriei MotionCam și ceea ce o afectează](https://support.ajax.systems/en/motioncam-battery-life/)

[Cum să înlocuiți bateriile detectorului MotionCam \(PhOD\) Jeweller](https://support.ajax.systems/en/motioncam-phod-battery/)

# Specificatii tehnice

[Toate specificațiile tehnice ale MotionCam \(PhOD\) Jeweller](https://ajax.systems/products/specs/motioncam-phod/)

[Respectarea standardelor](https://ajax.systems/standards/)

# Set complet

- **1.**Bijutier MotionCam (PhOD).
- **2.**Panou de montare SmartBracket.
- **3.**Două baterii CR123A (preinstalate).

**4.**Kit de instalare.

**5.**Ghid de inițiere rapidă.

# garanție

Garanția pentru produsele companiei cu răspundere limitată "Ajax Systems Manufacturing" este valabilă timp de 2 ani de la cumpărare.

Dacă dispozitivul nu funcționează corect, vă rugăm să contactați mai întâi asistența tehnică Ajax. În cele mai multe cazuri, problemele tehnice pot fi rezolvate de la distanță.

### [Obligații de garanție](https://ajax.systems/warranty)

[Acordul Utilizatorului](https://ajax.systems/end-user-agreement)

#### **Contactați asistența tehnică:**

- [e-mail](mailto:support@ajax.systems)
- [Telegramă](https://t.me/AjaxSystemsSupport_Bot)

Abonați-vă la buletinul informativ despre viață în siguranță. Fără spam

E-mail Abonati-va